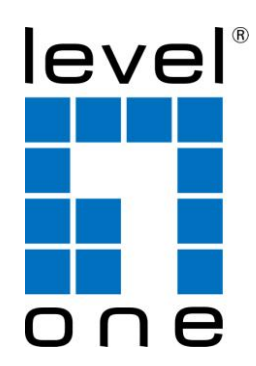

# **LevelOne**

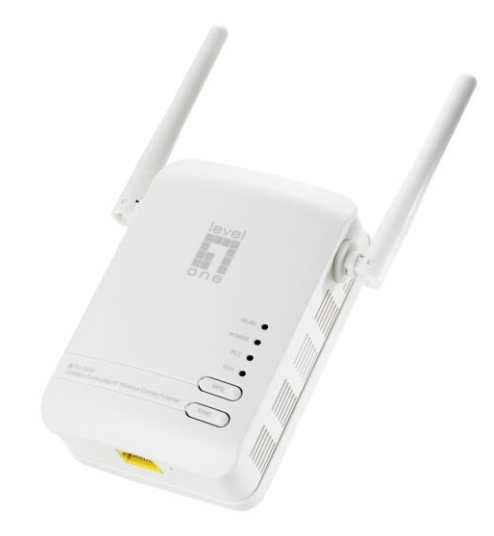

### **PLI-3410**

200Mbps HomePlug AV Wireless Combo Adapter

User Manual

### *Safety Warnings*

- 1. Do not use the adapter in high humidity or high temperature environment.
- 2. Do not open or repair the case yourself.
- 3. Avoid using this product and all its accessories outdoor.
- 4. Place the adapter on a stable surface.
- 5. Only "HomePlug AV" compliant PowerLine Communication (PLC) adapter for remote access is necessary.
- 6. Plug your LevelOne HomePlug AV device directly to the AC outlet on the wall. It is best to avoid using extension power cable as it may possess noise filter or surge protector functions that may cause interference that may impact the performance of the device.

# **Table of Contents**

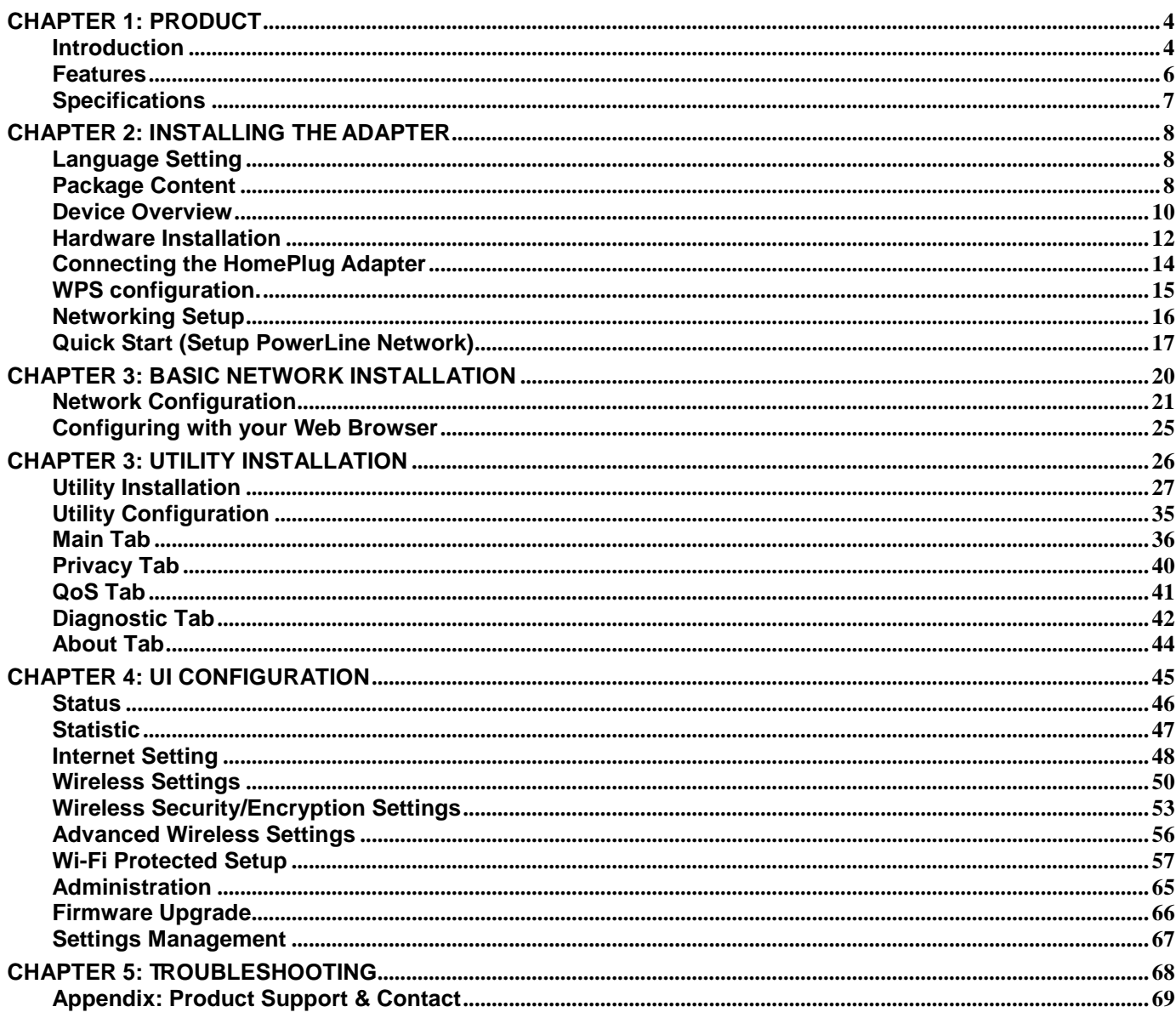

# <span id="page-3-0"></span>**Chapter 1: Product**

### <span id="page-3-1"></span>**Introduction**

Thank you for purchasing PLI-3410 200Mbps HomePlug AV Wireless Combo Adapter. Your new device is an unit that extends your wireless coverage through power lines.

Compliant with the latest HomePlug AV standards, which support data speeds of up to 200Mbps, PLI-3410 can be used to bridge Ethernet devices such as modems, routers, PCs, set-top- boxes, and game consoles, allowing users to share network access via existing in-home power cabling.

What's unique is that the device has an extra built-in 802.11n Access Point, enabling users to enjoy mobility, high-speed wireless connection and better coverage with no more dead zones. Just plug PLI-3410 into any wall power socket, and you can easily set up a secure wireless network by pressing the Wi-Fi Protected Setup (WPS) button. Thus, the adapter can extend your wireless coverage through power lines for multimedia applications such as online games, IPTV and audio streaming from room to room.

#### • **Extended Wireless Coverage**

With an integrated 11n Wireless Access Point, the adapter can bridge wireless connections of up to 6 times the speed and 6 times the wireless coverage of an 802.11b / g network device. It supports a data rates up to 300Mbps and is also compatible with 802.11b / g equipment.

#### • **Noise-immune Transmission**

Unlike others, the device supports superior and noise-immune data transmission over in-home electrical power lines. Even at the moment your family turns on an electronic device or turns off a light, you won't experience any interruption to latency-sensitive applications such as multimedia or video being shared with your family in another room.

#### • **802.11g / 802.11n Wireless AP with WPA / WPS Support**

With an integrated 802.11g / 802.11n Wireless Access Point, the device The supported features of Wireless Protected Access (WPA-PSK/ WPA2-PSK) and Wireless Encryption Protocol (WEP) enhance the security level of data protection and access control via Wireless LAN. The device also supports the Wi-Fi Protected Setup (WPS) standard, allowing users to establish a secure wireless network by simply pushing a button.

#### • **Quality of Service (QoS) over PowerLine**

Quality of Service control guarantees the transmission quality by automatically prioritizing data. PLI-3410 automatically recognizes the bandwidth needs of voice and video applications. QoS prioritizes the data to guarantee optimal transmission quality. TV and video images are received and displayed with absolute smoothness. QoS also guarantees clear, instant transmission of voice

data, even when other applications are running on the network at the same time. QoS makes your network a pleasure to use.

#### • **Rich Management Interfaces**

It supports flexible management interfaces with LAN, WLAN and PowerLine. Users can use WEB GUI through the above interfaces to configure and manage the device.

#### • **Web based GUI**

It supports web based GUI for configuration and management. It is user-friendly.

#### • **Firmware Upgradeable**

Device can be upgraded to the latest firmware through the WEB based GUI.

## <span id="page-5-0"></span>**Features**

- Provides physical layer data rate of up to 200Mbps over existing in-home power lines
- Extended wireless coverage of up to 3 times the range of 802.11g products
- WPS (Wi-Fi Protected Setup) for easy setup
- Auto channel select

• Utilizes power line technology that takes advantage of the unused bandwidth of the electrical wiring in your home

- Utilizes Quality of Service control
- Supports Triple Play applications such as IPTV, VoIP and high-speed Internet access
- Supports 10/100 BaseT Ethernet
- Compliant with the HomePlug PowerLine Alliance industry specifications
- Ideal for residential users

# <span id="page-6-0"></span>**Specifications**

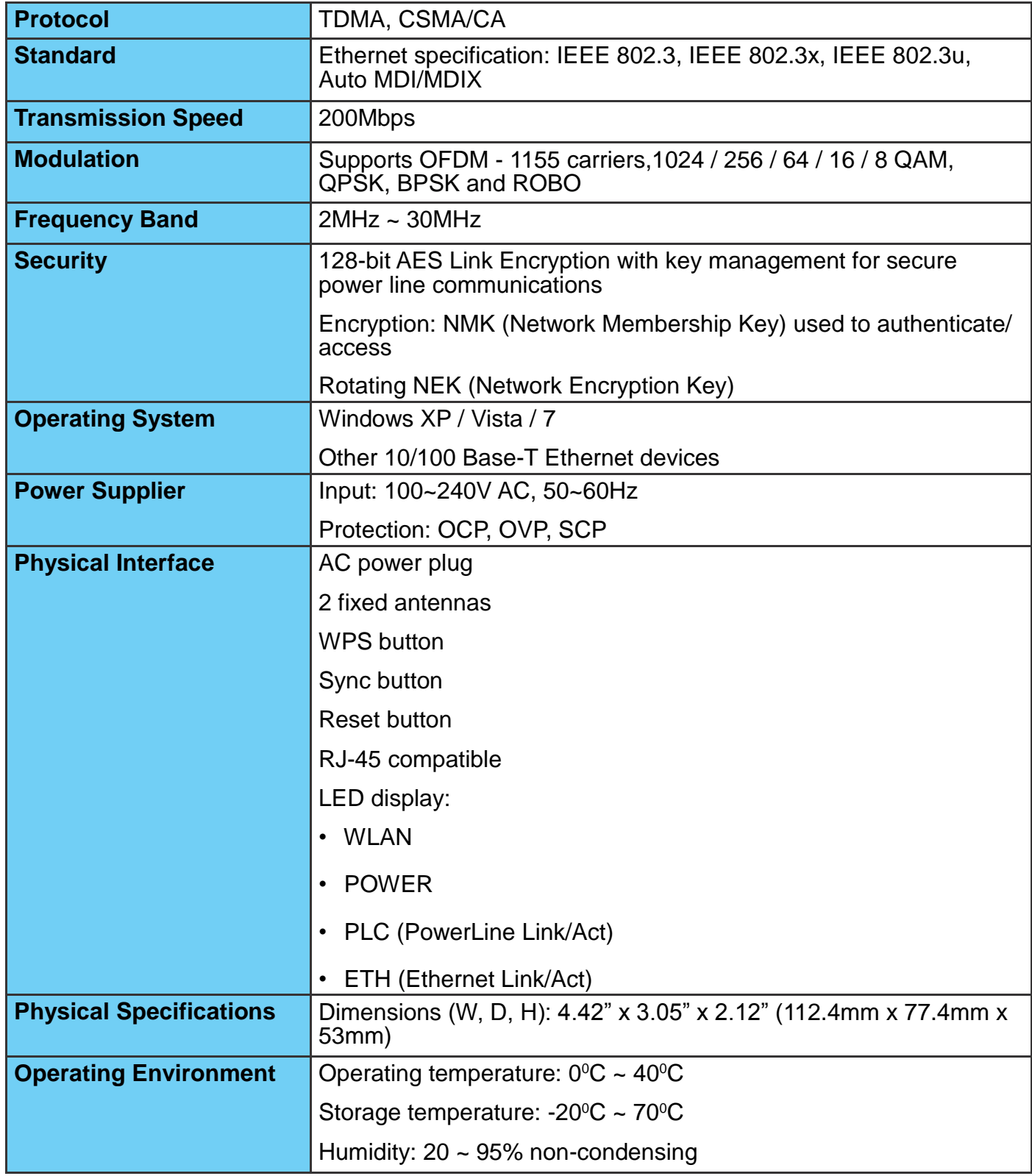

# <span id="page-7-0"></span>**Chapter 2: Installing the Adapter**

# <span id="page-7-1"></span>**Language Setting**

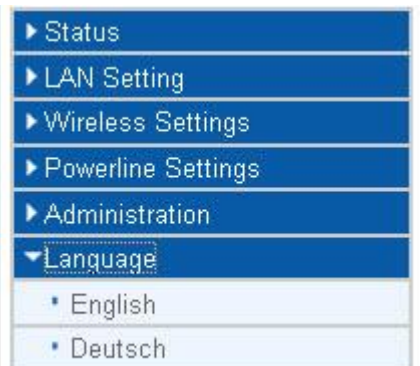

# <span id="page-7-2"></span>**Package Content**

- PLI-3410 200Mbps HomePlug AV Wireless Combo Adapter
- Quick Start Guide
- CD User Manual
- Ethernet Cable

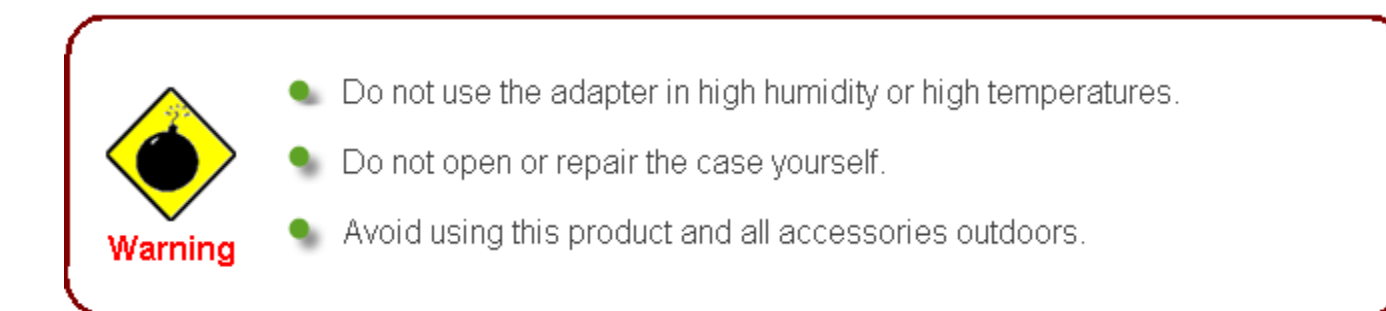

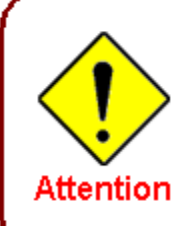

• Place the adapter on a stable surface.

• Only "Homeplug AV" compliant Power Line Communication (PLC) adapter for remote access is necessary.

### <span id="page-9-0"></span>**Device Overview**

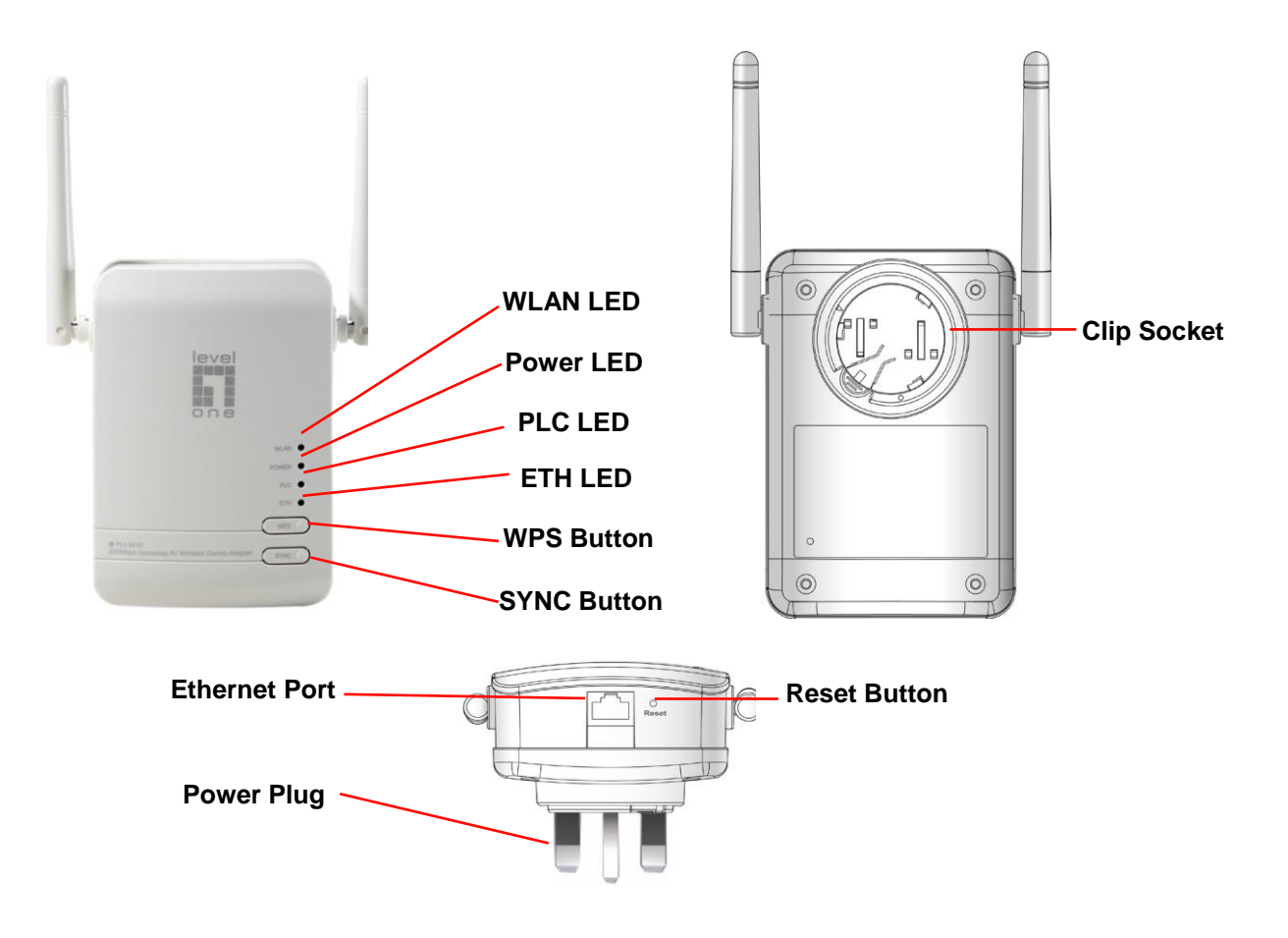

#### **The Description of each labeled part is described in the table below.**

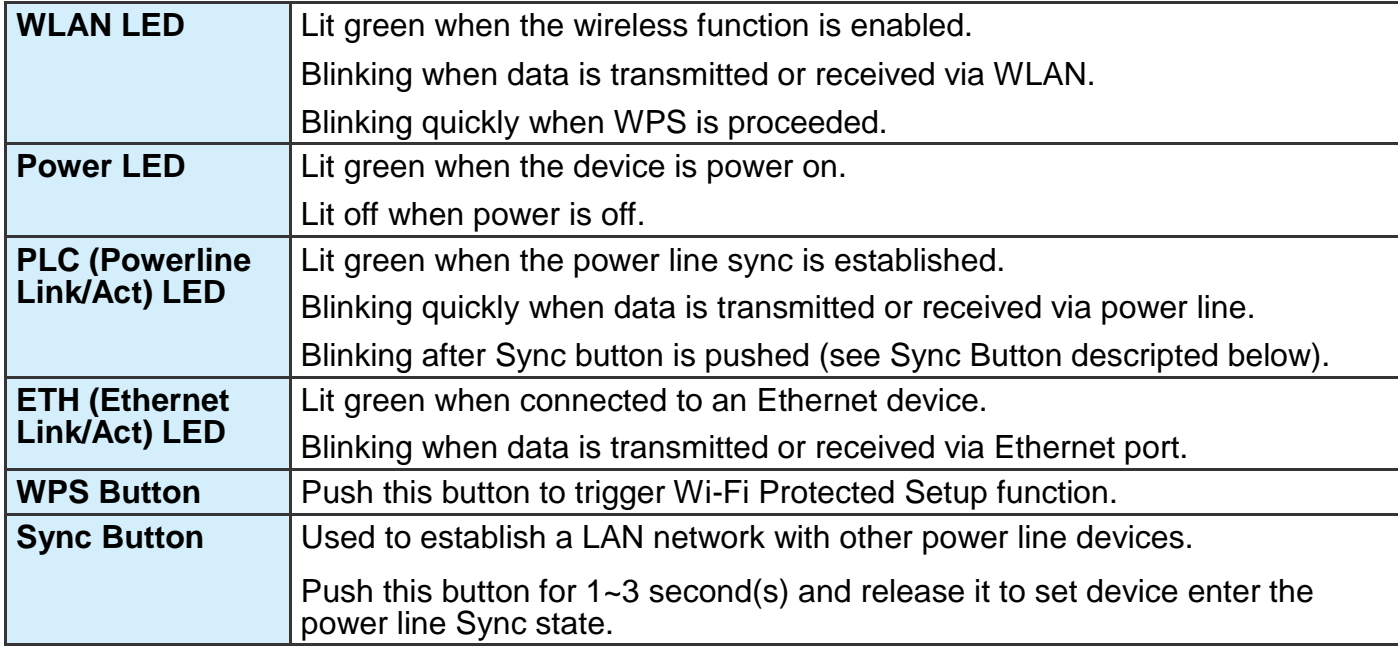

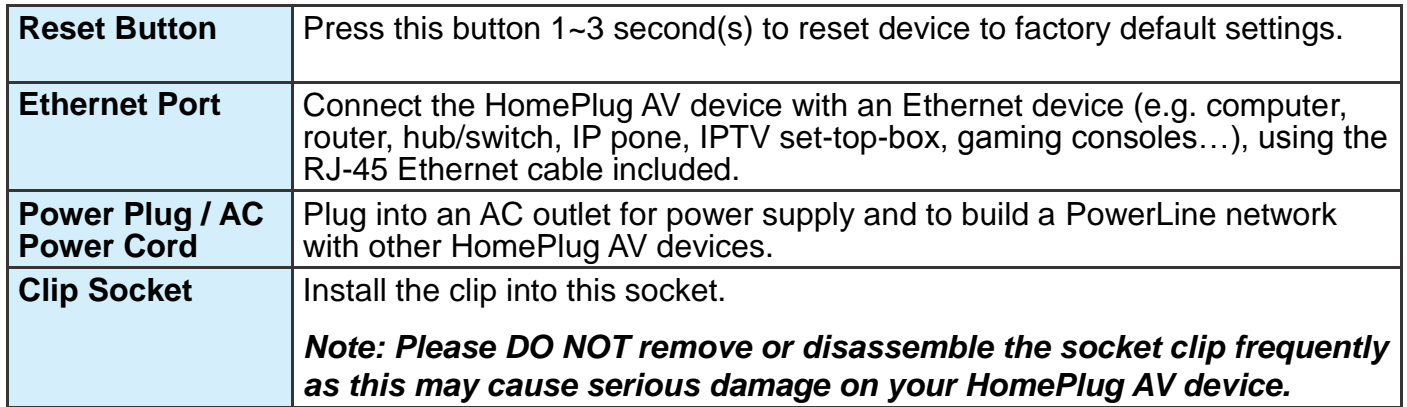

## <span id="page-11-0"></span>**Hardware Installation**

Refer to the following diagrams and instructions to install the clip with PLI-3410:

#### **Example 1: EU clip**

- Please check the lock instruction on your clip.
- If you got the "Triangle Lock", refer to right diagram.

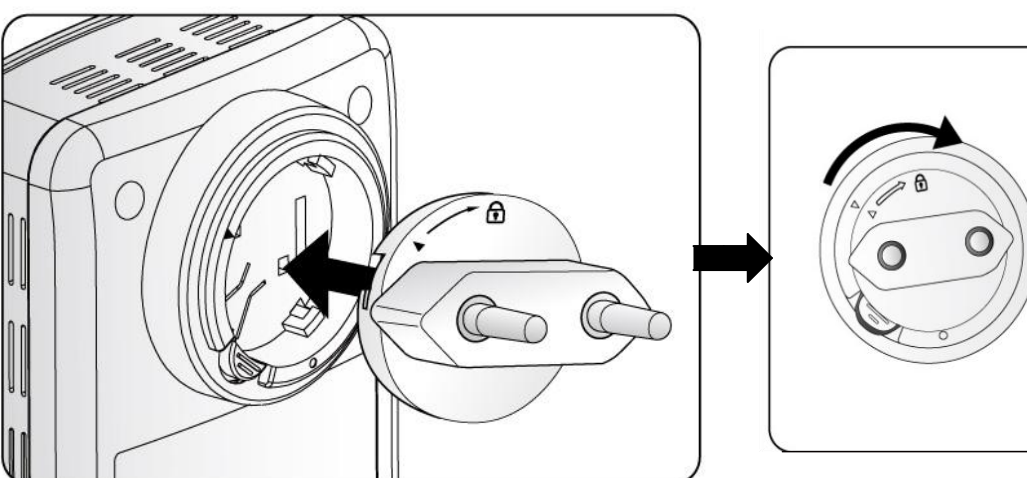

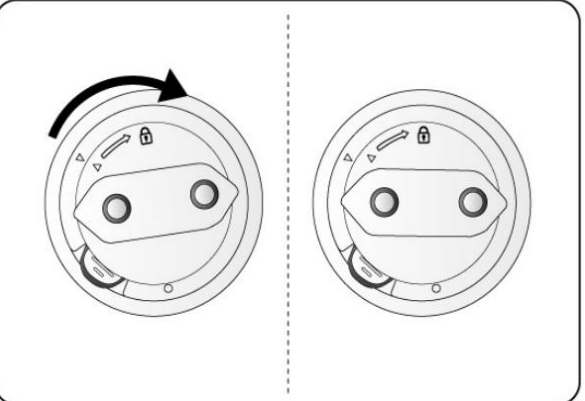

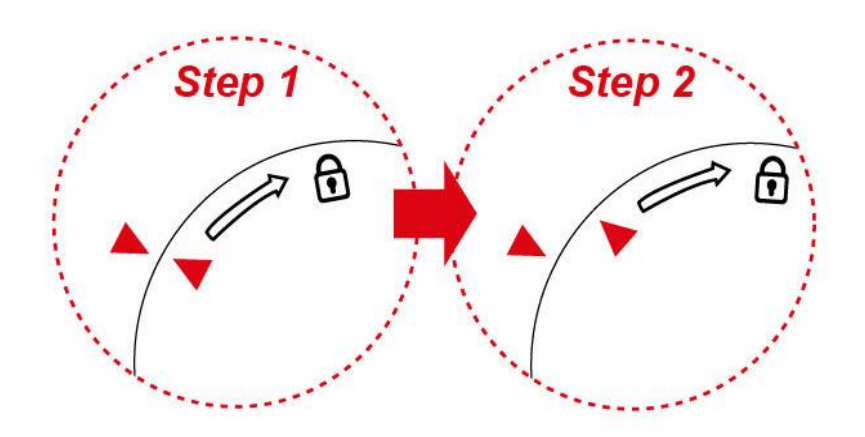

#### **Example 2: UK clip**

- Please check the lock instruction on your clip.
- If you got the "Circle Lock", refer to right diagram.

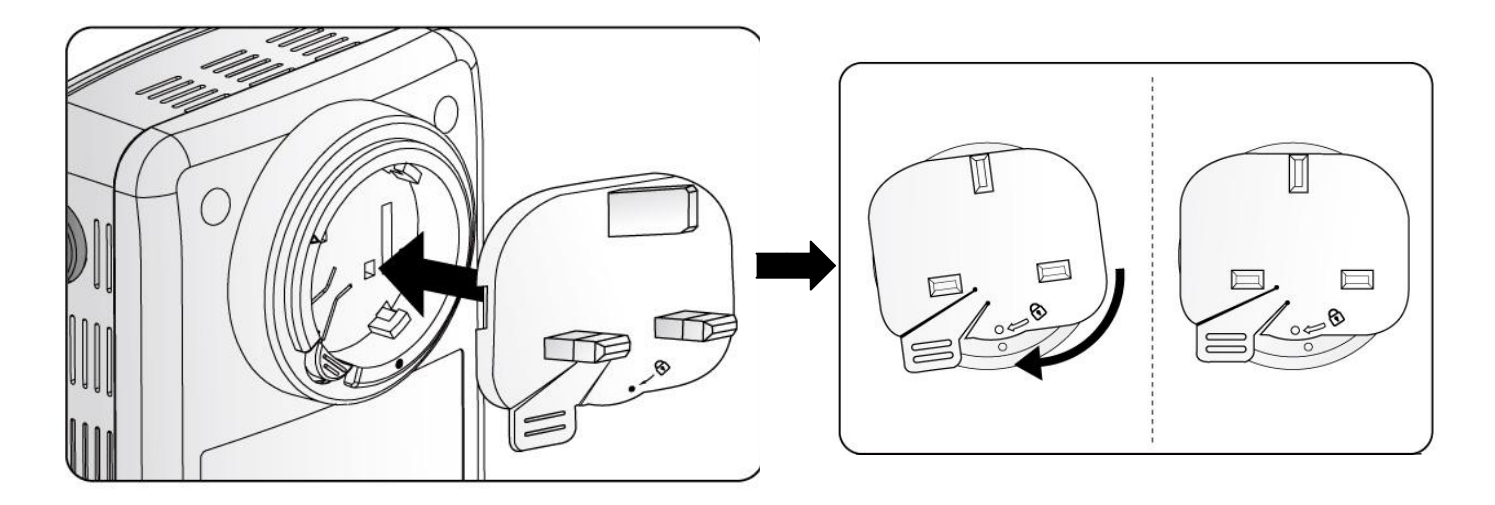

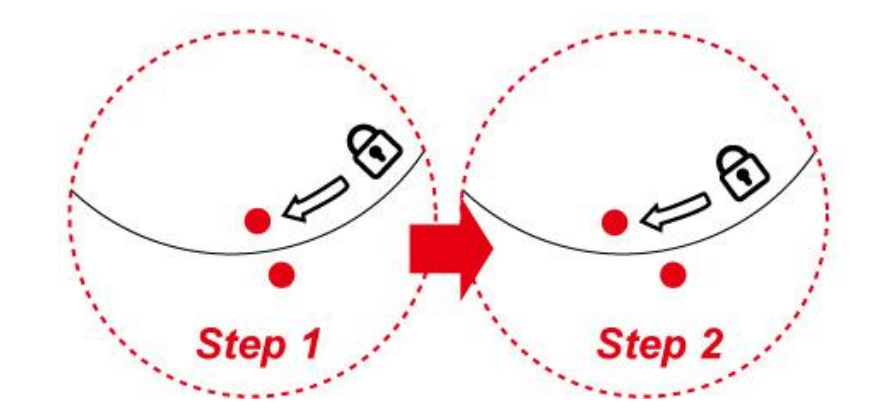

# <span id="page-13-0"></span>**Connecting the HomePlug Adapter**

It is easy to connect PLI-3410 simply by performing the following instructions:

### **Power Connection**

Plug PLI-3410 into the wall outlet/socket.

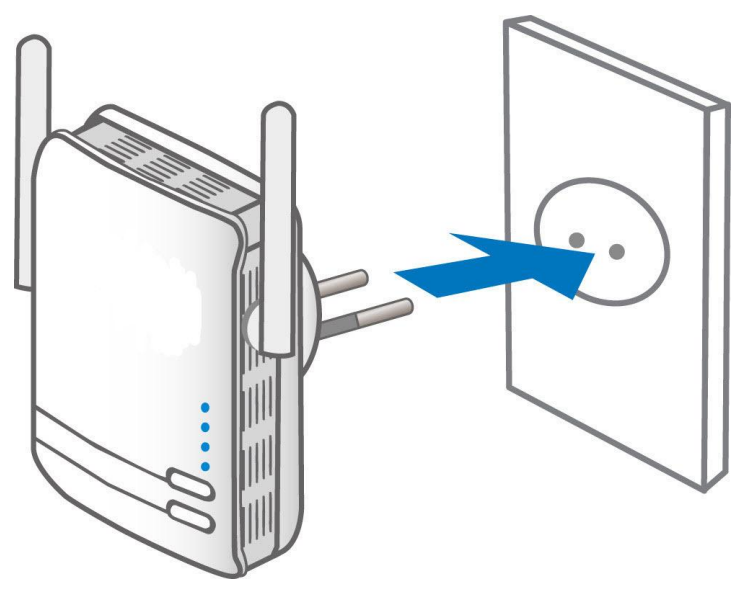

### **LAN & Wireless Connection**

Connect the supplied RJ-45 Ethernet cable to the Ethernet port on PLI-3410 and the other side to the device's Ethernet interface.

You can enable wireless function to connect to the Wi-Fi devices through WPS configuration interface or by pushing the WPS button of your PLI-3410.

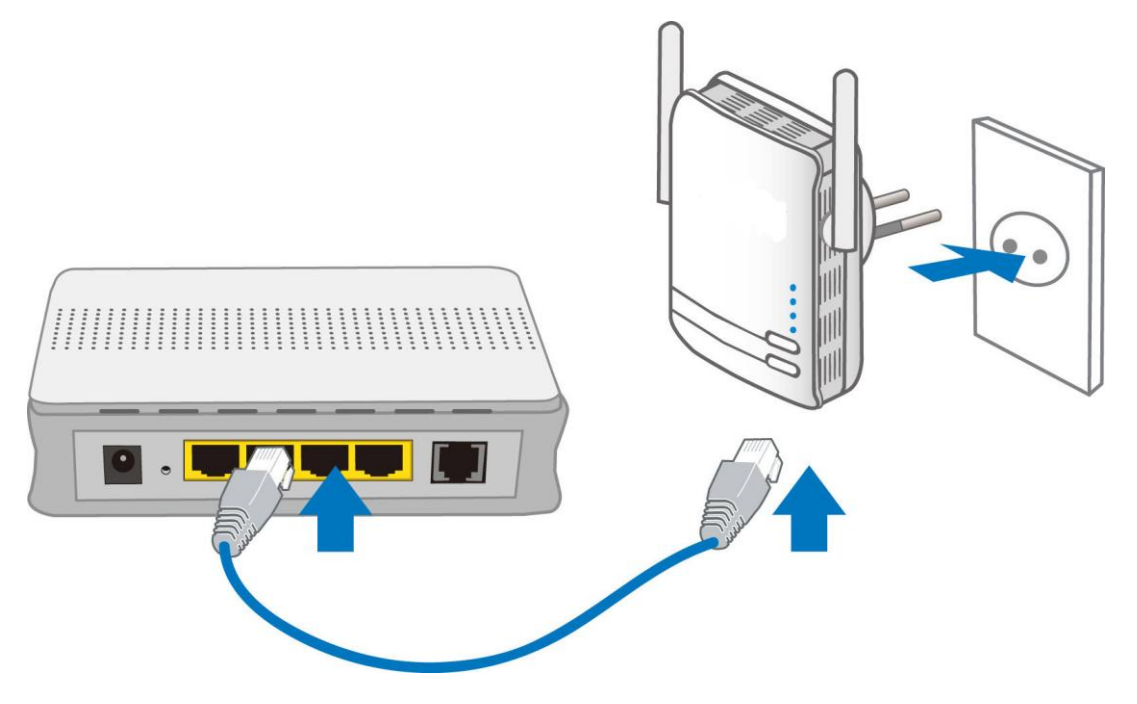

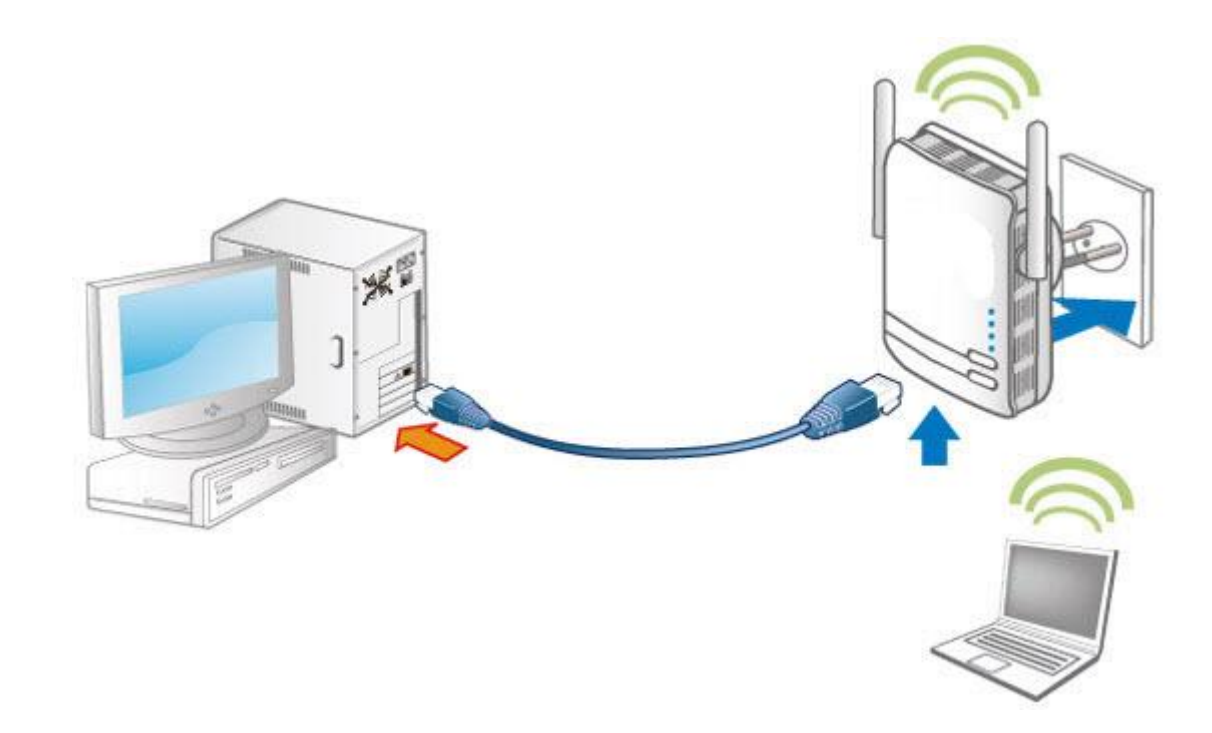

## <span id="page-14-0"></span>**WPS configuration.**

Keep pushing the WPS button of PLI-3410. Then push WPS button of your wireless IP device, and the Wi-Fi protection will be set up automatically. Likewise, do same steps for other wireless devices having WPS button.

Example:

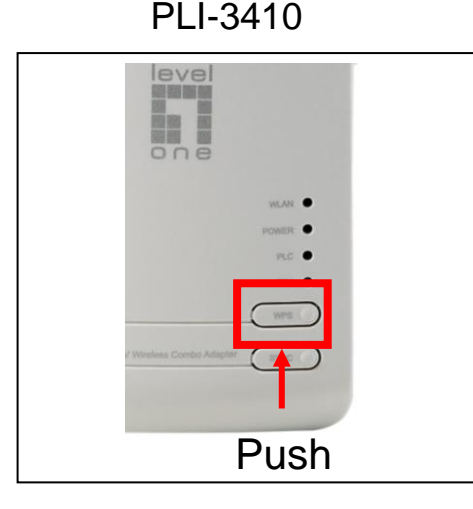

Wireless IP Devices PLI-3410 have WPS button

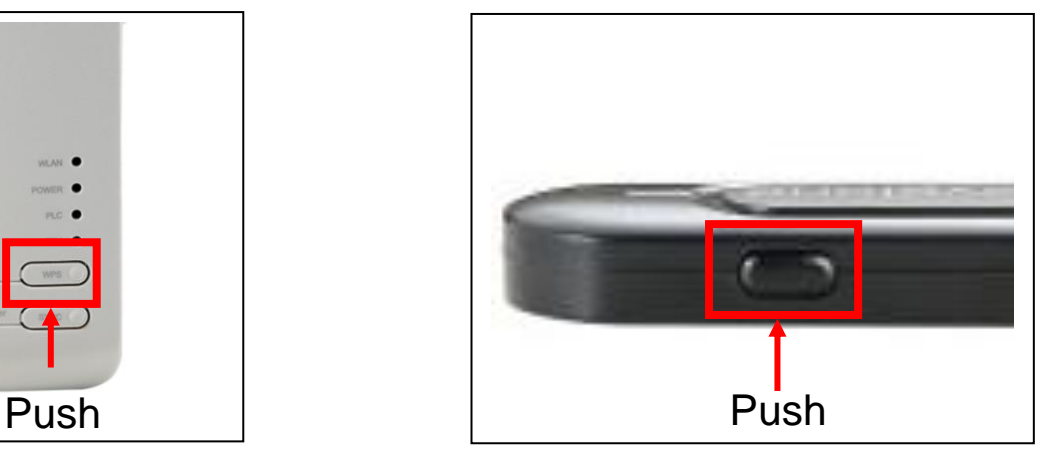

# <span id="page-15-0"></span>**Networking Setup**

Refer to the following steps:

1. Connect a network cable to the bridge and then plug PLI-3410 into a power socket.

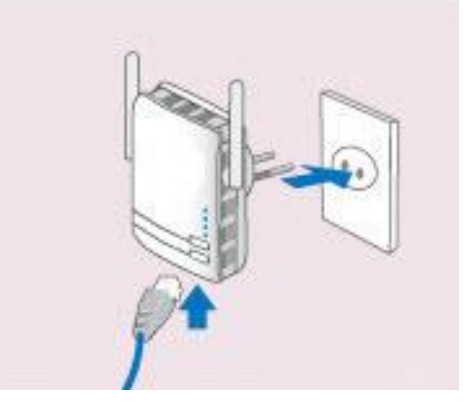

2. Then connect PLI-3410 to a laptop, modem, router or a set-top-box.

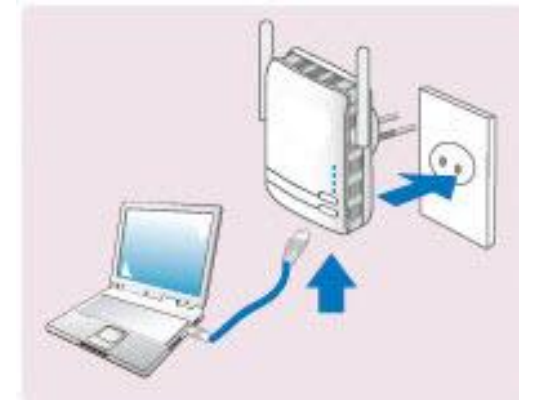

3. Create a secure network by simply pushing the SYNC button for 1~3 seconds.

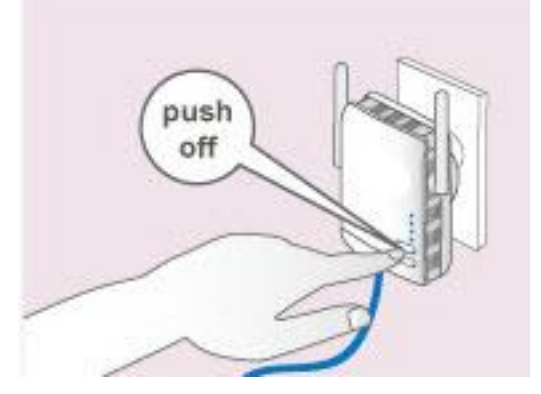

*Note: Plug/socket, power cable and input voltage/frequency may vary from country to country.*

## <span id="page-16-0"></span>**Quick Start (Setup PowerLine Network)**

### **Push Button usage**

Sync Button is used to add a HomePlug device to a PowerLine network or enable it to join a network by pressing the Sync Button of the device to turn it into Broadcast state or Join state. There are 3 types of Sync Button trigger states:

1. Broadcast State: Enable LevelOne HomePlug AV device to provide information for another HomePlug AV device to join its PowerLine network group (works even if it is the only device existing within the network group).

2. Join State: This allows an ungrouped LevelOne HomePlugAV device to join an existing PowerLine network group.

3. Ungroup State: Press the Sync Button for more than 10 seconds to detach the device from its network group.

### **Application Scenarios**

#### **Scenario 1: A LevelOne HomePlug AV device A wants to form a network group with another HomePlug AV device B**

You can assign whichever device (A or B) to be in the Broadcast State and the other in the Join State.

#### **Example:**

- 1. Press the Sync Button of device A for 1~3 seconds to turn it into Broadcast State, you should find the Power LED blinks steadily signifying it is in Broadcast state.
- 2. Press the Sync Button of device B for 1~3 seconds to turn it into Join State, you should find the Power LED blinks steadily signifying it is in Join state.
- 3. Wait for both devices to boot again (all LEDs will turn off and on) and when the PLC LEDs of both devices lit steadily, you will now have these devices being in the same network group.

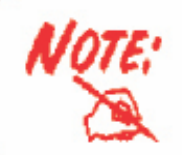

The Power LED will blink steadily after the sync button has been pressed for 1~3 seconds to signify that it is now in the sync mode ready to communicate with other HomePlug devices.

#### **Scenario 2: A LevelOne HomePlug AV device wants to join an existing network group BC**

Device A wants to join a network group "BC" currently consisting of device B and device C. Any devices within the "BC" group can become the "Broadcast State" and device A will be the "Join State".

#### **Example:**

- 1. Press the Sync Button of device A for more than 10 seconds to make sure that it is detached completely from any possible network group.
- 2. Press the Sync Button of device B or C of the BC network group for 1~3 seconds to turn it into Broadcast State, you should find the Power LED blinks steadily signifying it is in Broadcast state.
- 3. Press the Sync Button of device A for 1~3 seconds to turn it into Join State, you should find the Power LED blinks steadily signifying it is in Join state.
- 4. Wait for the devices to boot again and when the PLC LEDs of both devices lit steadily, you will now have device A joined with the BC network group.

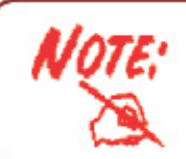

The Power LED will blink steadily after the sync button has been pressed for 1~3 seconds to signify that it is now in the sync mode ready to communicate with other HomePlug devices.

#### **Scenario 3: A LevelOne HomePlug AV device A of network group AD wants to join an existing network group BC**

For a device which already belongs to a network group is to join with a different network group, that device has to be ungrouped from its current attached group first.

Example:

- 1. Press the Sync Button of device A for more than 10 seconds to ungroup it from network group AD.
- 2. Then press the Sync Button of device (B or C) of network group BC for 1~3 seconds to turn it to Broadcast State, you should find the Power LED blinks steadily signifying it is in Broadcast state.
- 3. Press the Sync Button of device A again for 1~3 seconds to turn it to Join State, you should find the Power LED blinks steadily signifying it is in Join state.
- 4. Wait for the Sync LED of both devices A and (B or C) lit steadily. Now you will have device A join the network group BC.

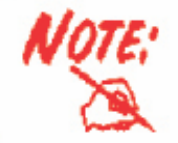

The Power LED will blink steadily after the sync button has been pressed for 1~3 seconds to signify that it is now in the sync mode ready to communicate with other HomePlug devices.

### **PowerLine Network Illustration**

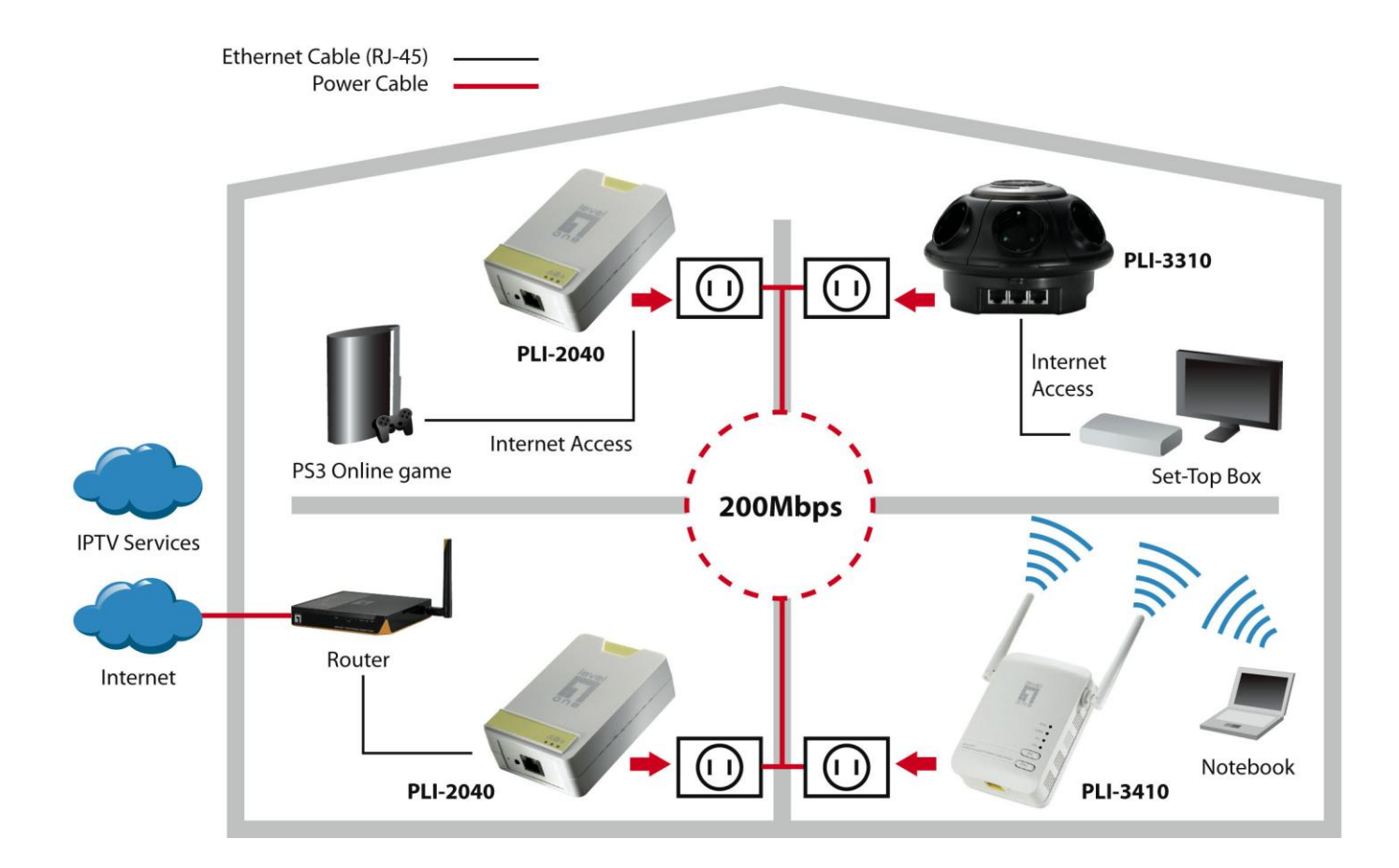

# <span id="page-19-0"></span>**Chapter 3: Basic Network Installation**

The HomePlug adapter can be configured through your web browser. A web browser is included as a standard application in the following operating systems: Linux, Mac OS, Windows 98/NT/2000/XP/ Me/Vista, etc. The product provides an easy and user-friendly interface for configuration.

Please check your PC network components. The TCP/IP protocol stack and Ethernet network adapter must be installed. If not, please refer to your Windows-related or other operating system manuals.

There are ways to connect the device, either through an external repeater hub or connect directly to your PCs. However, make sure that your PCs have an Ethernet interface installed properly prior to connecting the device. You ought to configure your PCs to obtain an IP address through a DHCP server or a fixed IP address that must be in the same subnet as the device. The default IP address of the device is 192.168.1.1 and the subnet mask is 255.255.255.0 (i.e. any attached PC must be in the same subnet, and have an IP address in the range of 192.168.1.1 to 192.168.1.252). The best and easiest way is to configure the PC to get an IP address automatically from the device using DHCP. If you encounter any problem accessing the HomePlug AV adapter web interface it is advisable to uninstall your firewall program on your PCs, as they can cause problems accessing the IP address of the device. Users should make their own decisions on what is best to protect their network.

Please follow the following steps to configure your PC network environment.

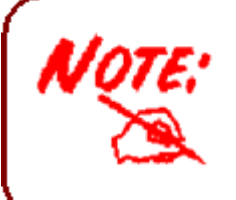

Any TCP/IP capable workstation can be used to communicate with or through this router. To configure other types of workstations, please consult your manufacturer documentation.

## <span id="page-20-0"></span>**Network Configuration**

### **Configuring PC in Windows Vista / 7**

- 1. Go to Start. Click on Network.
- 2. Then click on Network and Sharing Center at the top bar.

3. When the Network and Sharing Center window pops up, select and click on Manage network connections on the left window column.

4. Select the Local Area Connection, and right click the icon to select Properties.

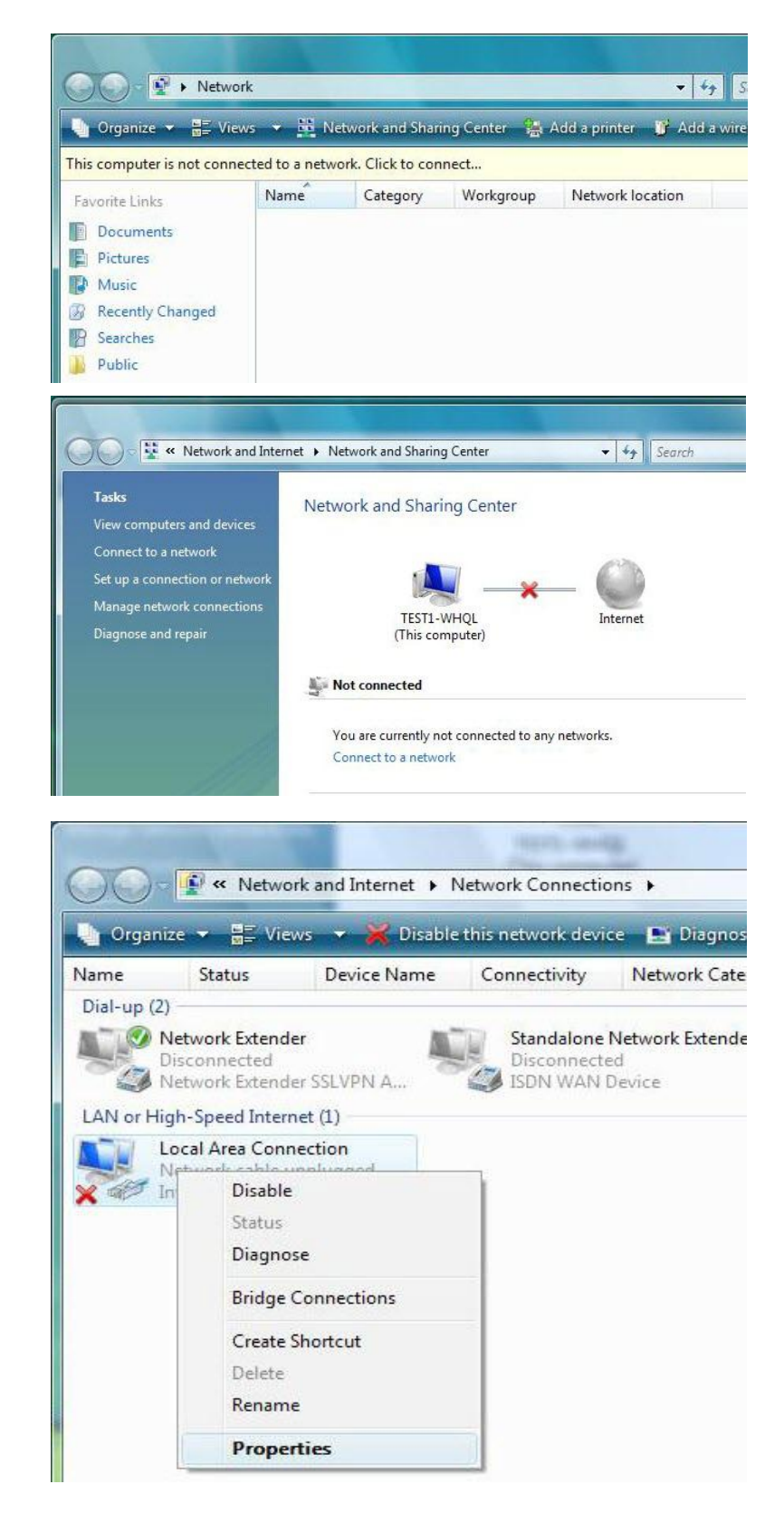

5. Select Internet Protocol Version 4 (TCP/IPv4) then click Properties.

- 6. In the TCP/IPv4 properties window, click Use the following IP address and Use the following DNS server address radio buttons. Then click OK to exit the setting.
- 7. Click OK again in the Local Area Connection Properties window to apply the new configuration.

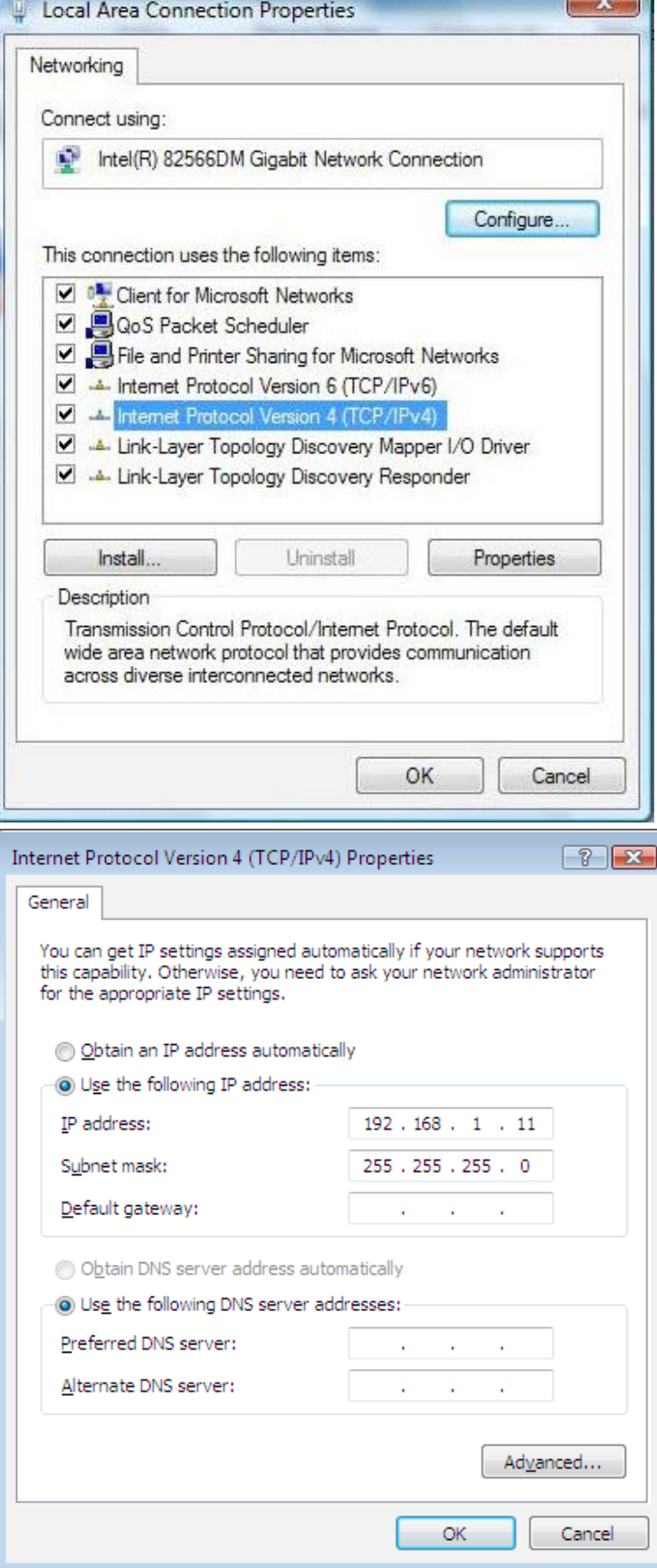

e e al

### **Configuring PC in Windows XP**

- 1. Go to Start > Control Panel (in Classic View). In the Control Panel, double-click on Network Connections
- 2. Double-click Local Area Connection.
- 3. In the Local Area Connection Status window, click Properties.

4. Select Internet Protocol (TCP/IP) and click Properties.

- 5. Click Use the following IP address and Use the following DNS server address radio buttons.
- 6. Click OK to finish the configuration.

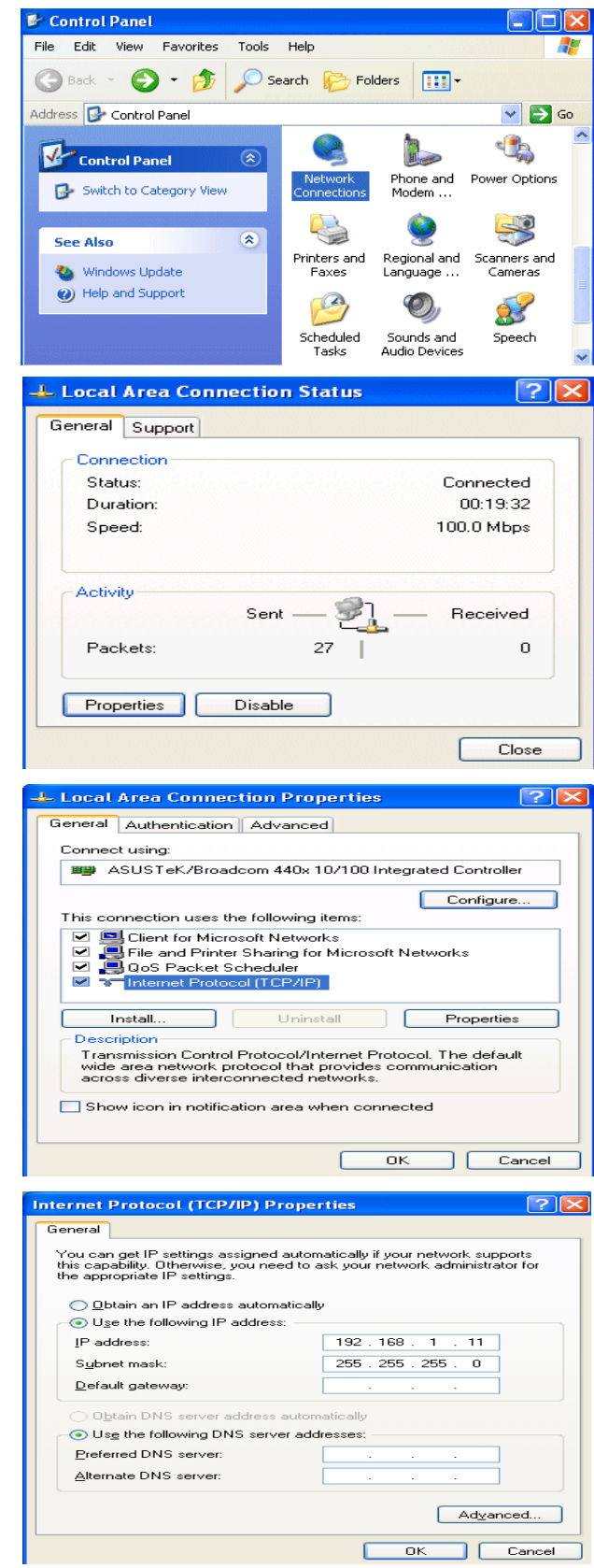

### **Factory Default Settings**

Before configuring your adapter, you need to know the following default settings.

#### **Web Interface (Username and Password)**

Username: admin

Password: admin

The default username and password are "**admin**" and "**admin**" respectively.

Group Name: HomePlugAV

#### **Device LAN IP settings**

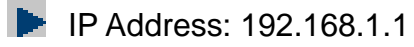

Subnet Mask: 255.255.255.0

#### **DHCP server**

- DHCP server is disabled.
- Start IP Address: 192.168.1.2

### **Internet Access Configuration**

To configure this device for internet access, you must have IE 5.0 / Netscape 4.5 or above installed on your computer. There is basically one way to configure your device before you are able to connect to the internet: **Web Interface**. Configuration of this method will be discussed in detail in the following section.

### <span id="page-24-0"></span>**Configuring with your Web Browser**

Open your web browser, enter the IP address of your Ethernet Adapter which by default is 192.168.1.1, and click "Go". A user name and password window prompt will appear. The default username and password are "**admin**" and "**admin**".

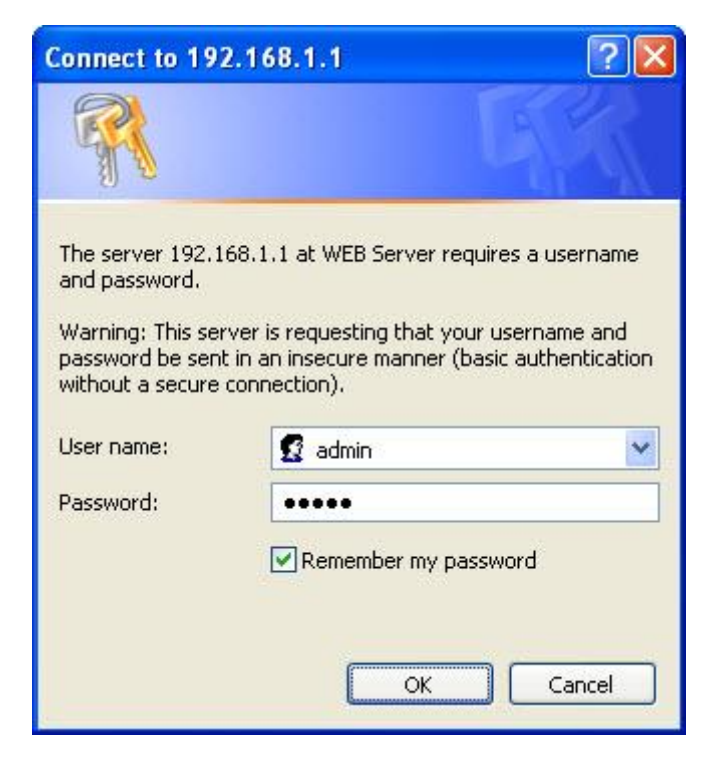

#### **Congratulations!You are now successfully logon to the PLI-3410 200Mbps HomePlug AV Wireless Combo Adapter!**

If the authentication succeeds, the homepage will appear on the screen.

# <span id="page-25-0"></span>**Chapter 3: Utility Installation**

The utility can be used on the following Windows platform: Windows 2000/XP/Vista/7. 1. Place the LevelOne PLI-3410 HomePlug AV 200 Utility auto-installation CD into your CD-ROM/DVD-ROM drive.

2. Click on Utility for Easy Installation to install the utility.

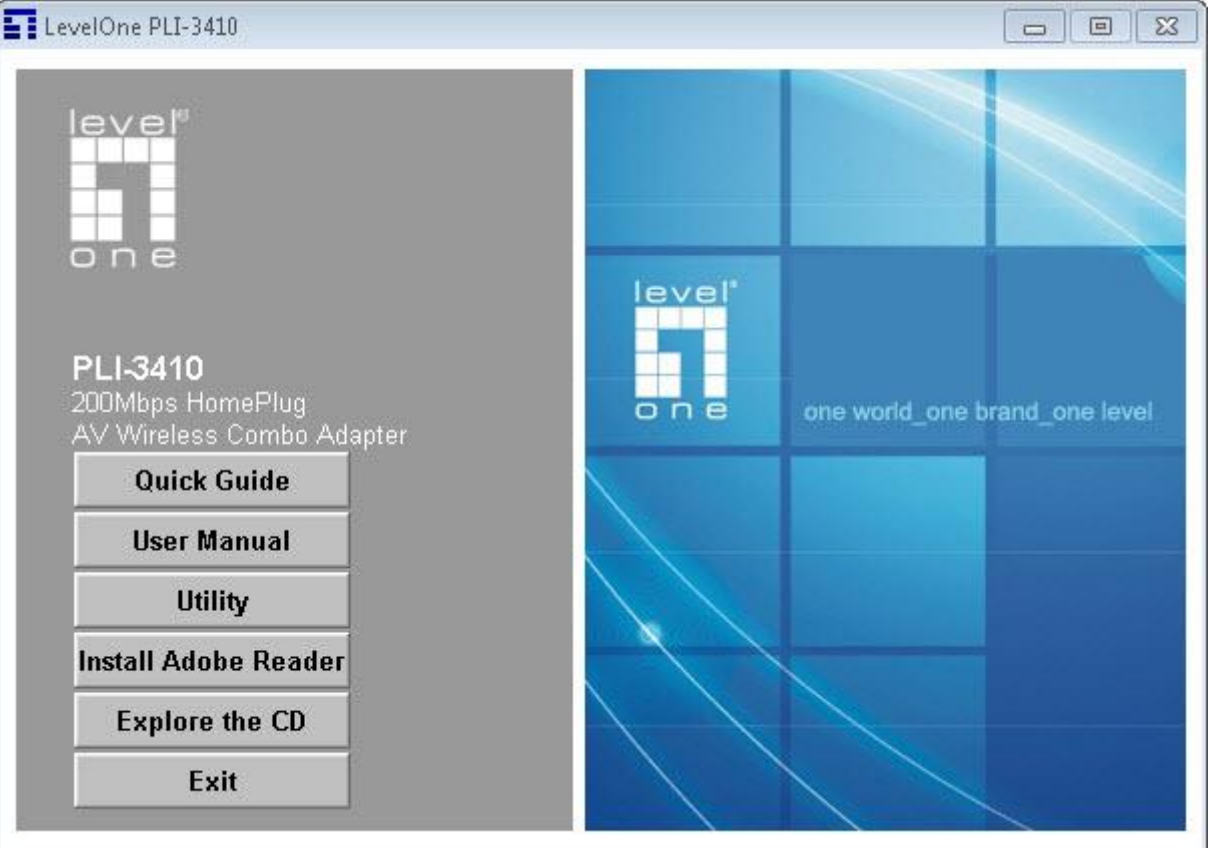

# <span id="page-26-0"></span>**Utility Installation**

1. After clicking on Utility for Easy Installation, the installation wizard will appear. Click Next.

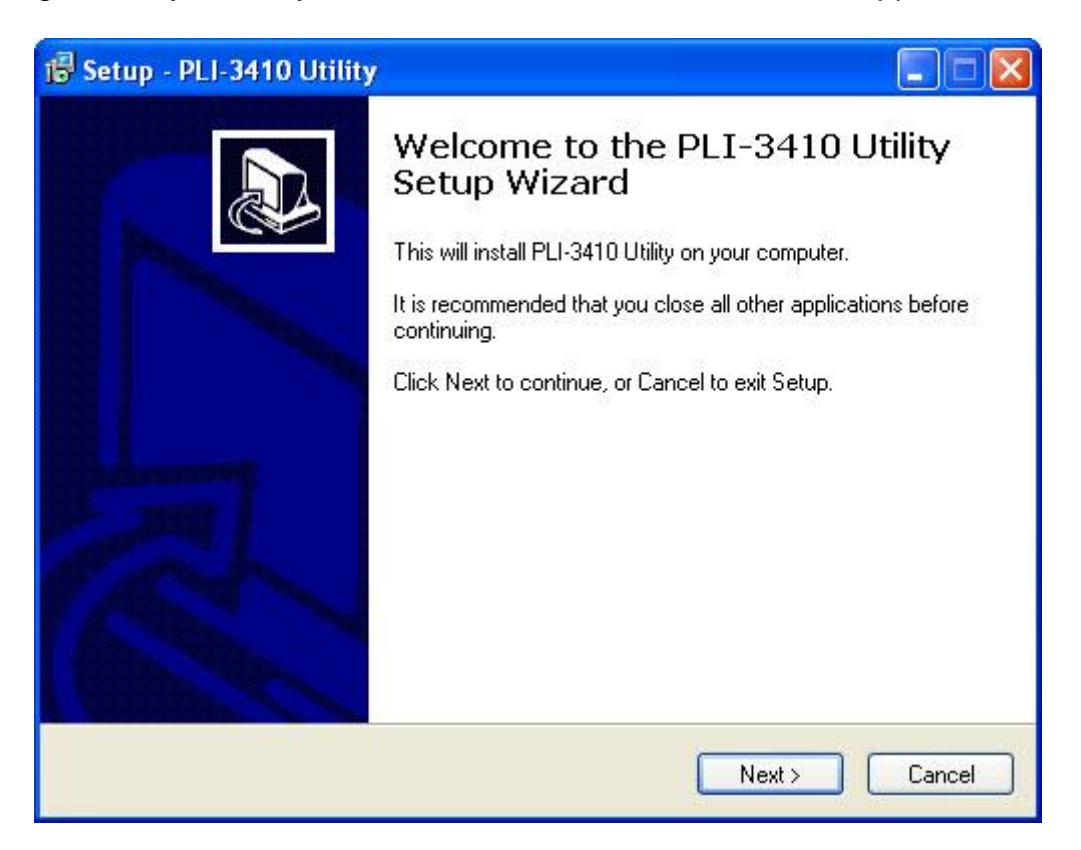

2. You may define the location of the installation folder using the Browse button, however it is highly recommended that you use the default location. In addition, you can also choose to install PLI-3410 200Mbps HomePlug AV Wireless Combo Adapter Utility only for yourself or for all the users who share your PC. When all necessary items are properly selected, press Next to proceed.

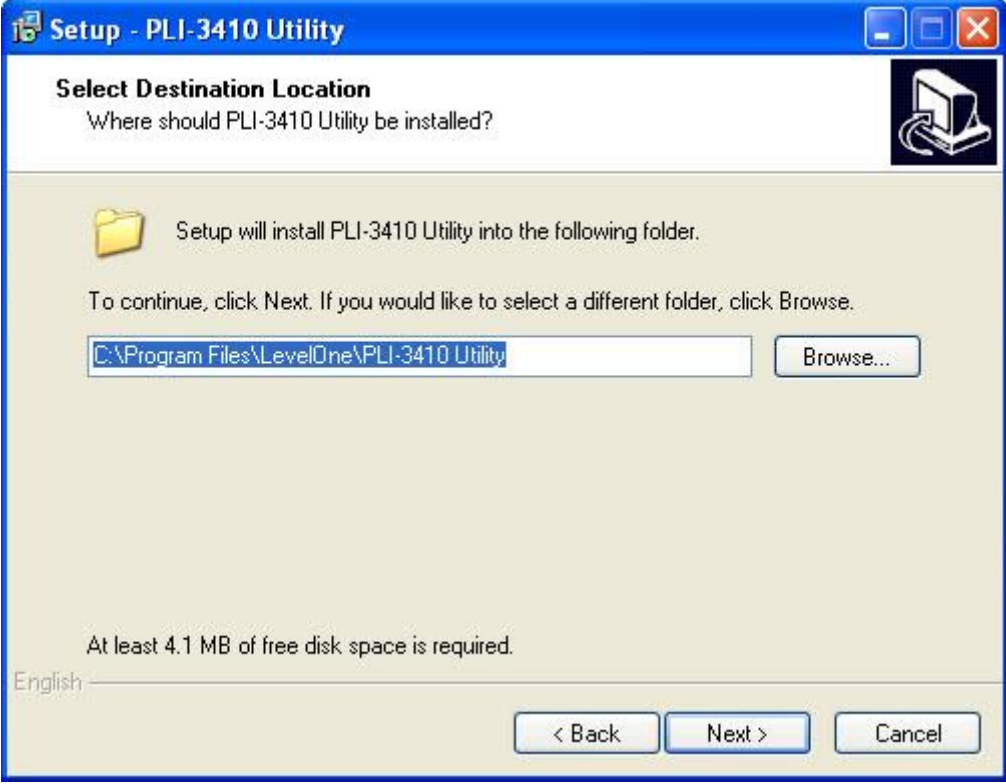

3. Press Next to confirm and start the installation.

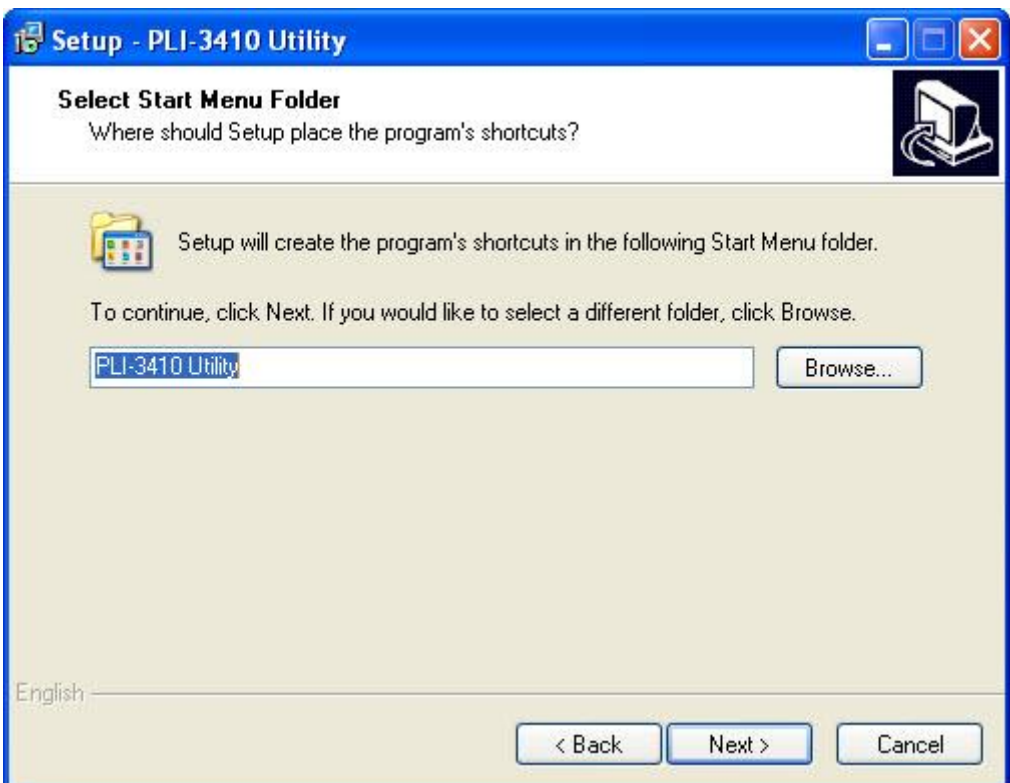

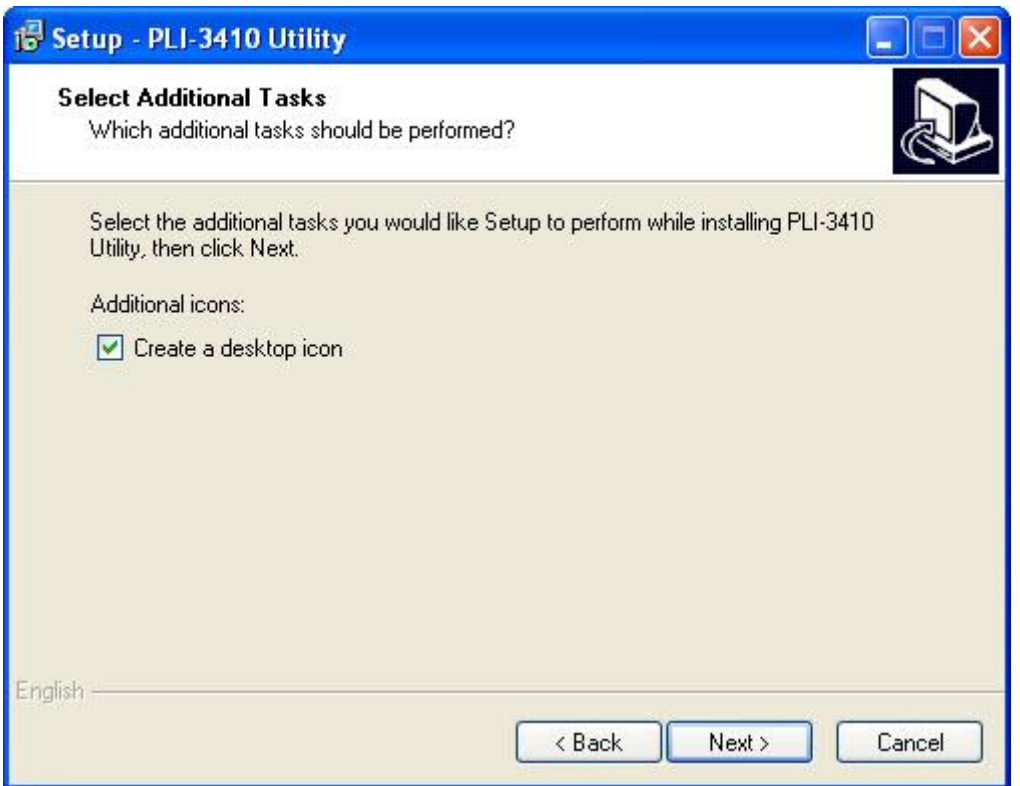

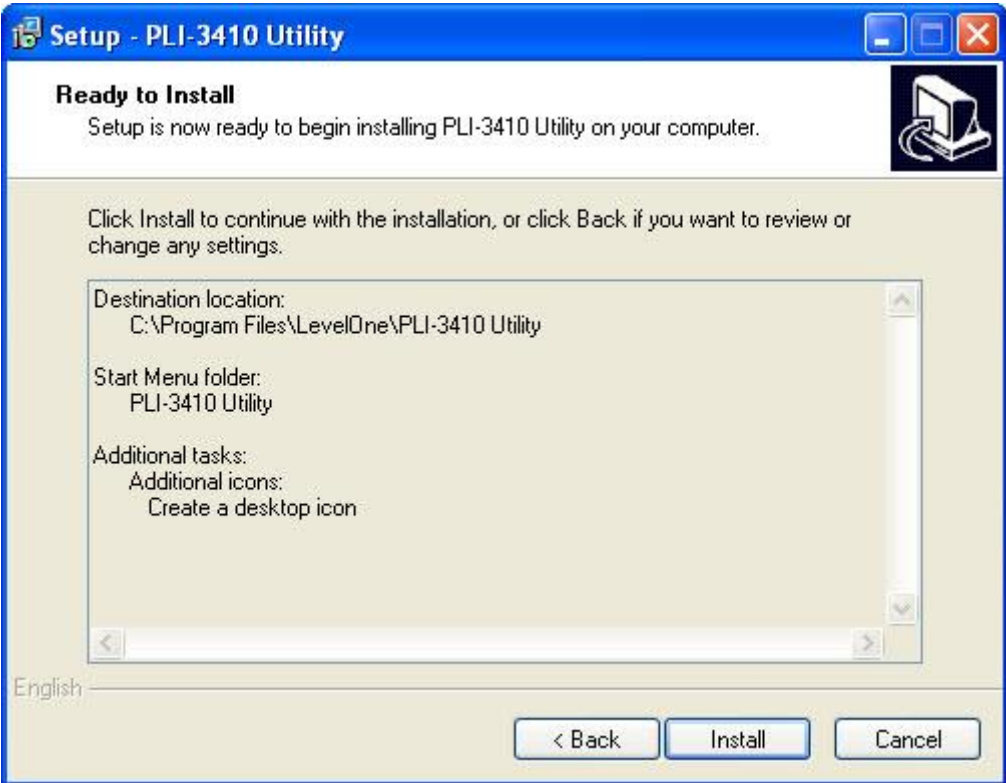

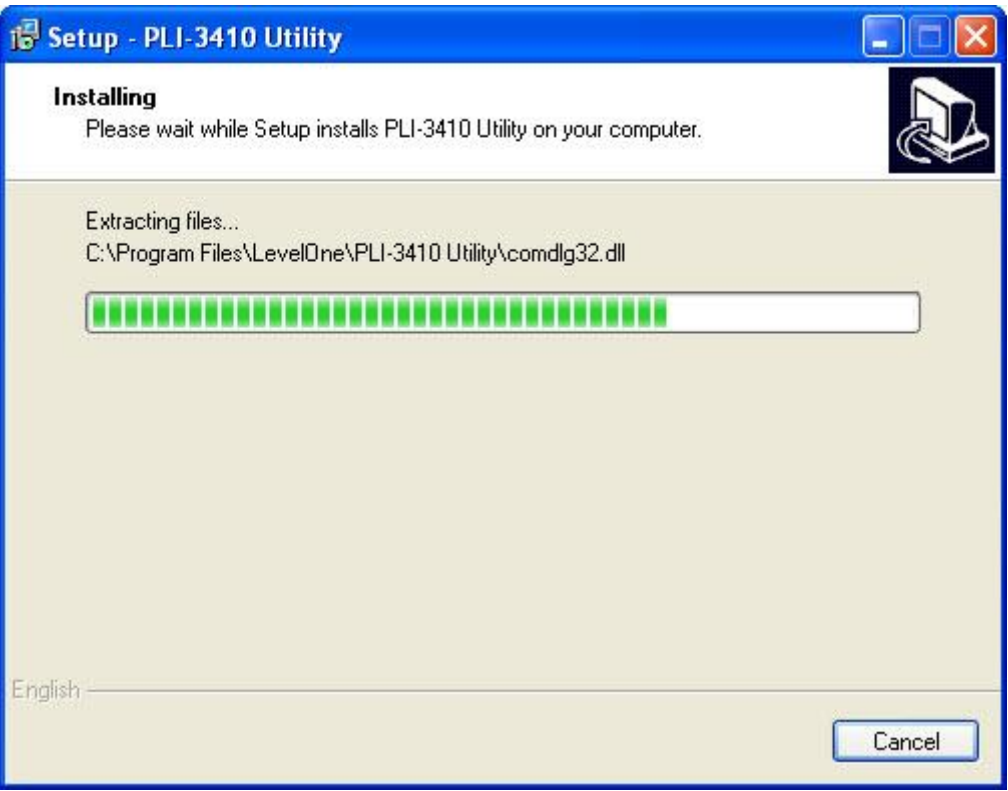

4. While the utility installation is in progress, the system will automatically prompt you to install the WinPcap program in a separate window pop-up. Install this program in order for the utility to work well.

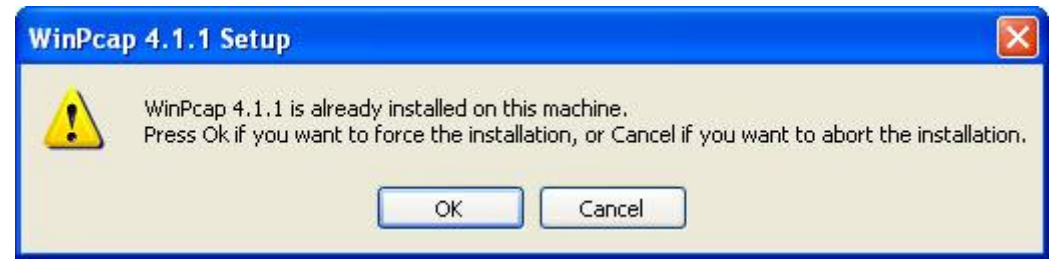

5. While the utility installation is in progress, the system will automatically prompt you to install the WinPcap program in a separate window pop-up. Install this program in order for the utility to work well.

6. When the WinPcap installation window pops up, click Next to proceed with the installation.

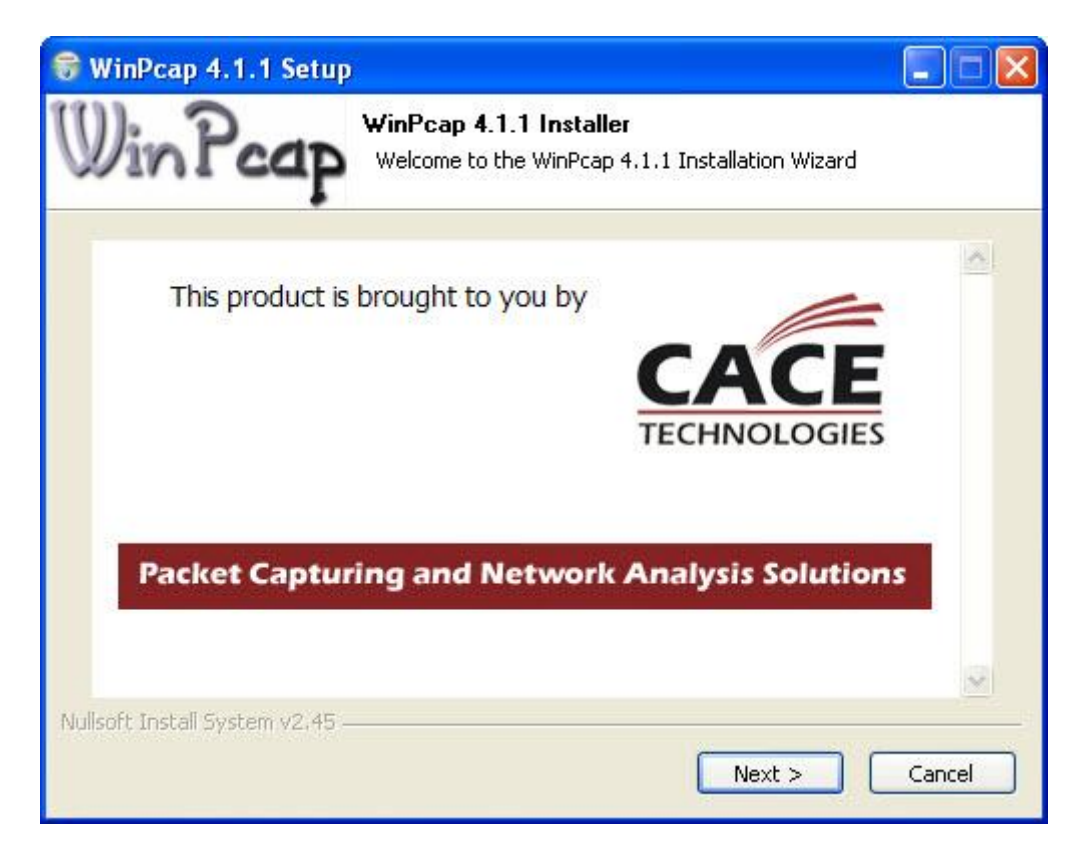

7. Click on Next to proceed to the next step.

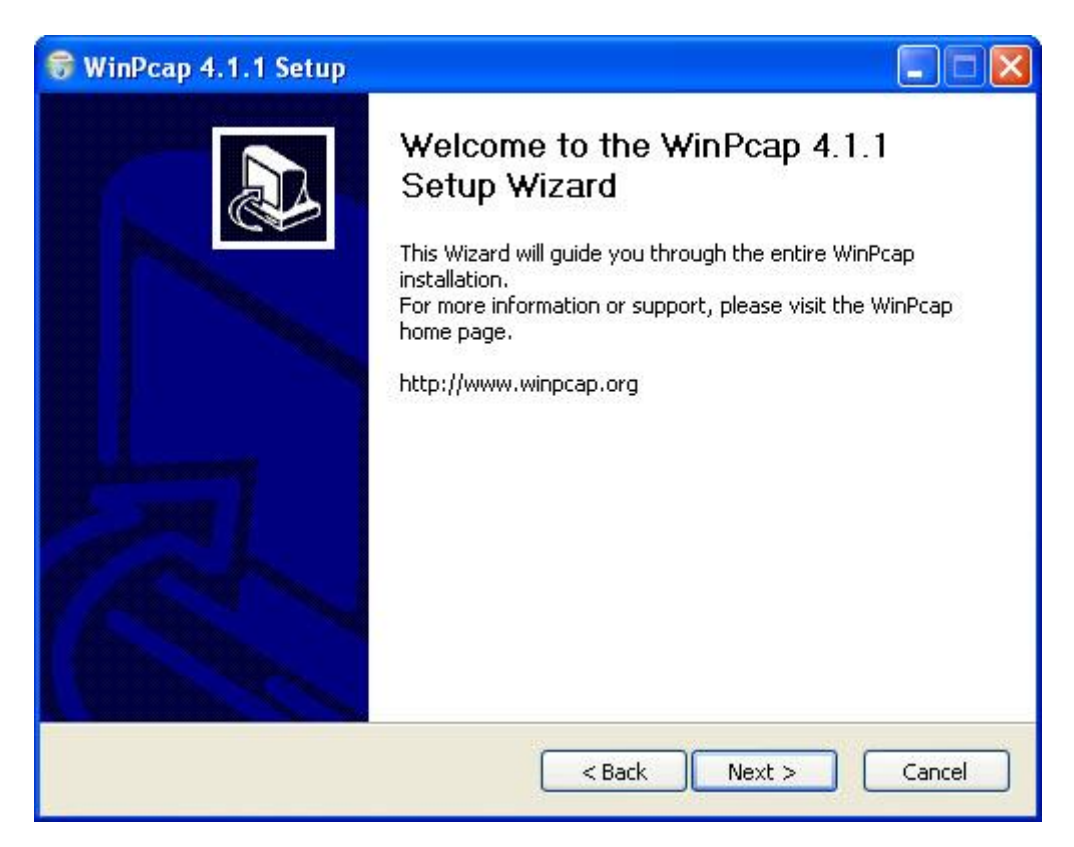

8. Read through the license agreement then click on I Agree button to accept the agreement term.

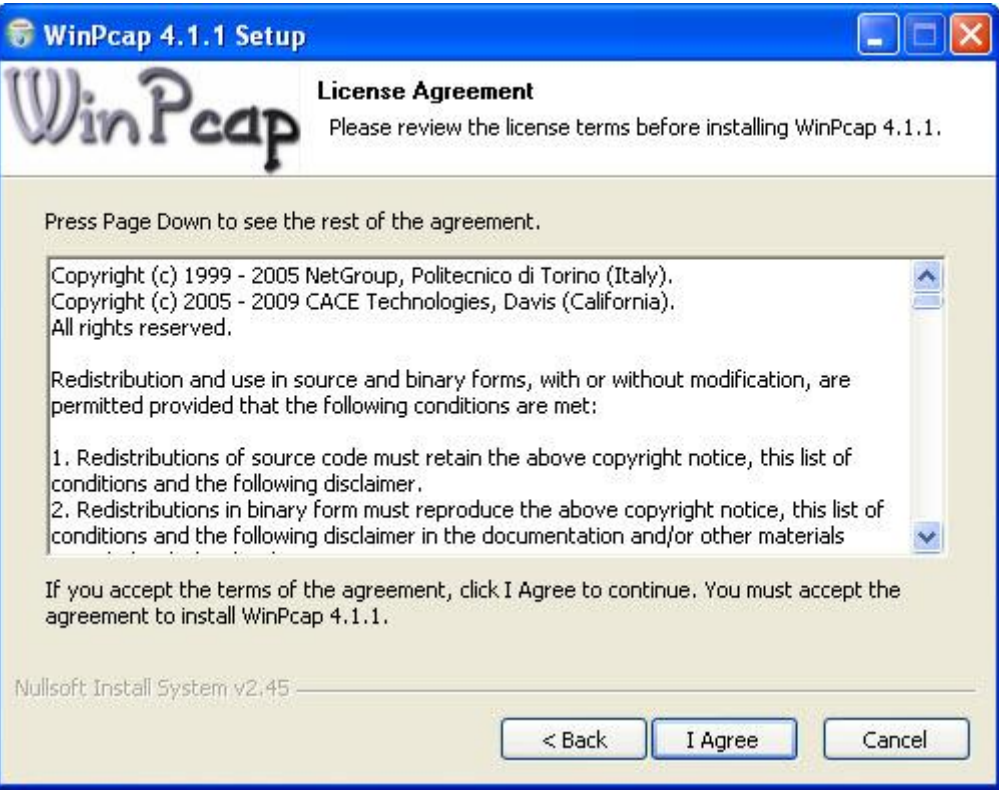

9. If you want the WinPcap driver run automatically when booting, please tick Automatically start the WinPcap driver at boot time. Then click on install to continue the installation.

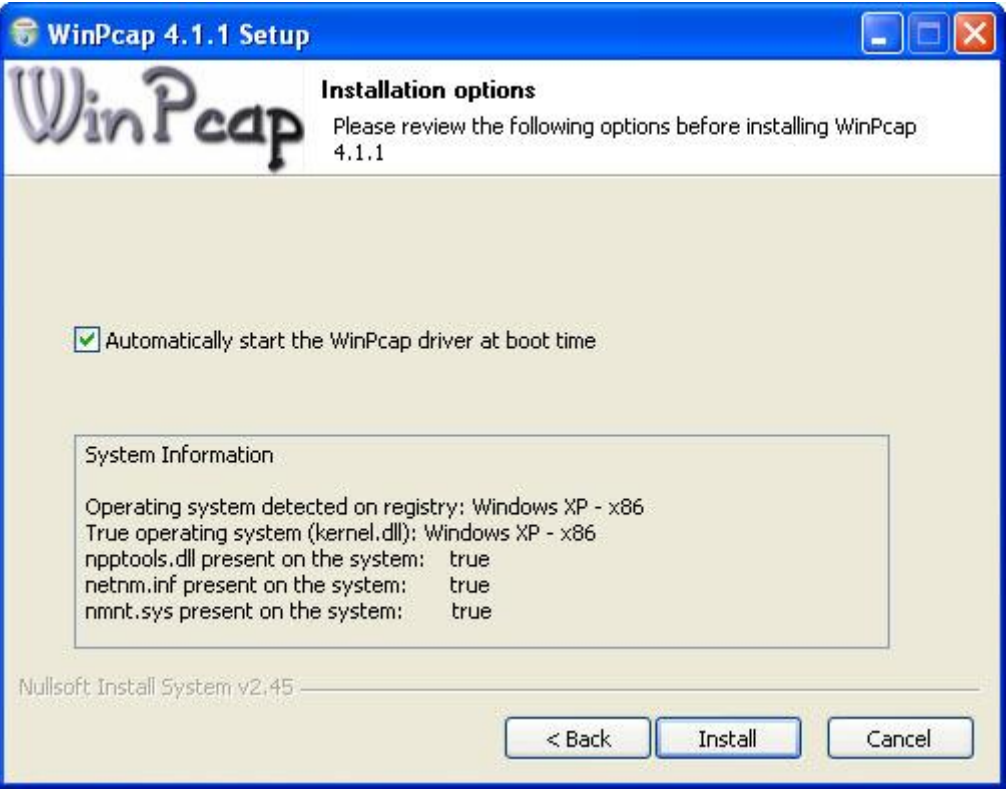

10. When the WinPcap installation is done, click on Finish to close the window.

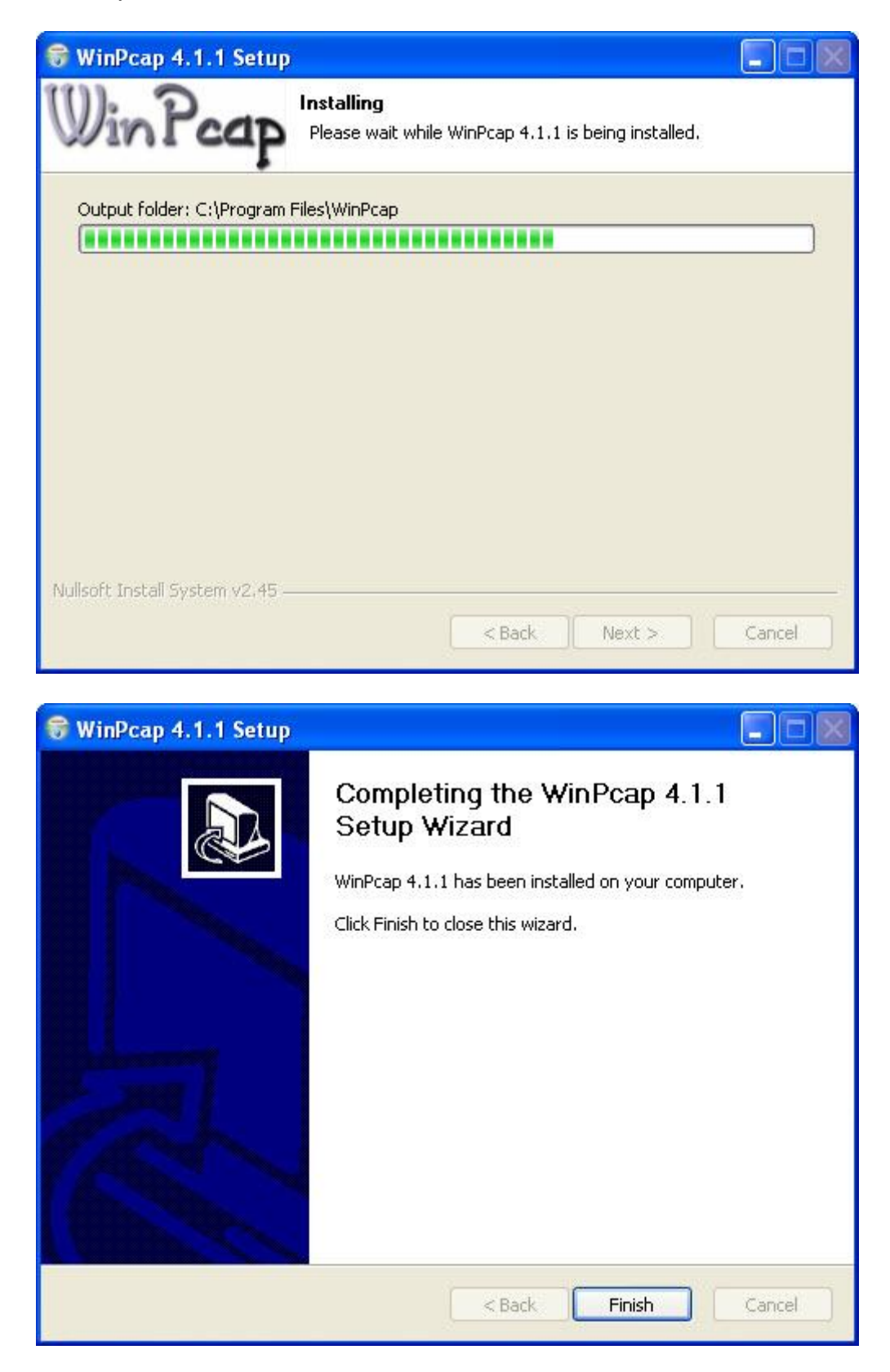

11. When the WinPcap installation is done, you will have also completed the LevelOne PLI-3410 200Mbps HomePlug AV Wireless Combo Adapter Utility installation as well. You may now click on the close button of the Utility installation window to finish the process.

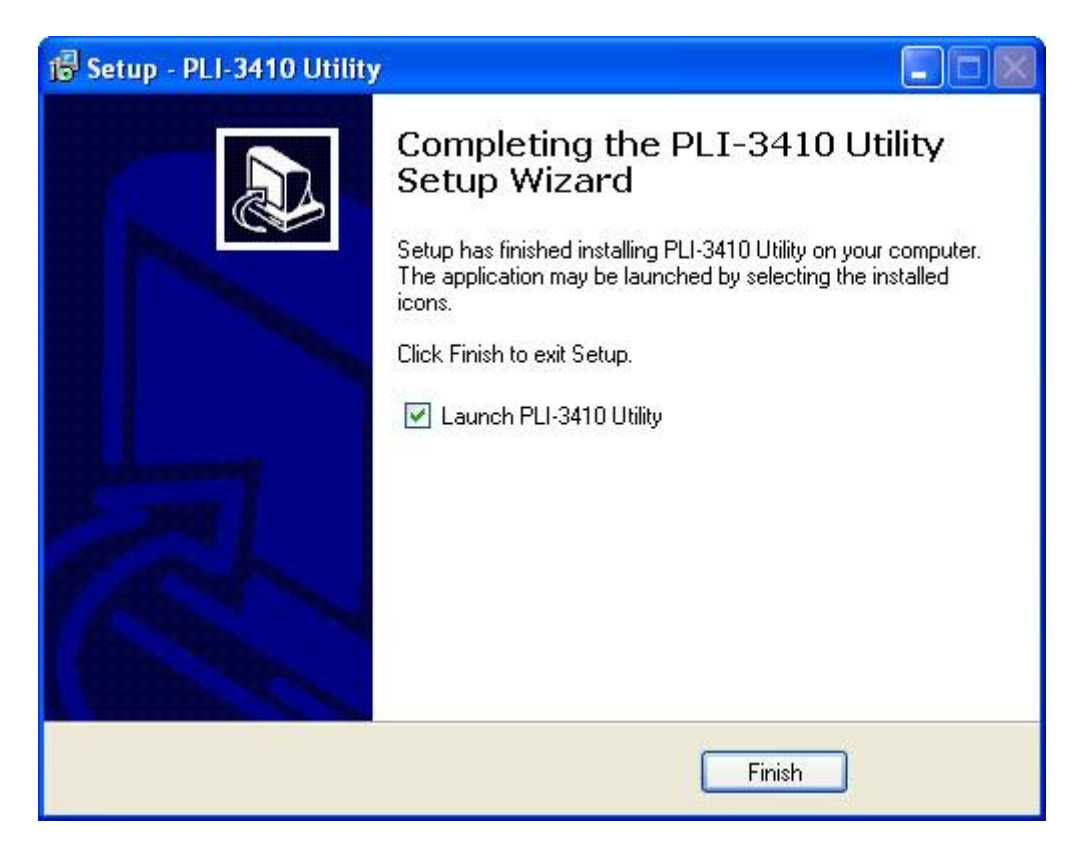

# <span id="page-34-0"></span>**Utility Configuration**

Accessing LevelOne PLI-3410 HomePlug AV 200 Utility

Click the icon of PLI-3410 on desktop

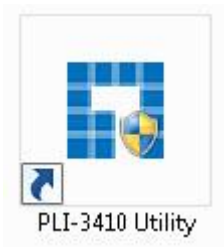

LevelOne PLI-3410 200Mbps HomePlug AV Wireless Combo Adapter Utility consists of 6 screens accessed through these panel tabs. The 5 panels are Main, Privacy, QoS, Diagnostics and About located on the top left corner of the program for configuration convenience.

# <span id="page-35-0"></span>**Main Tab**

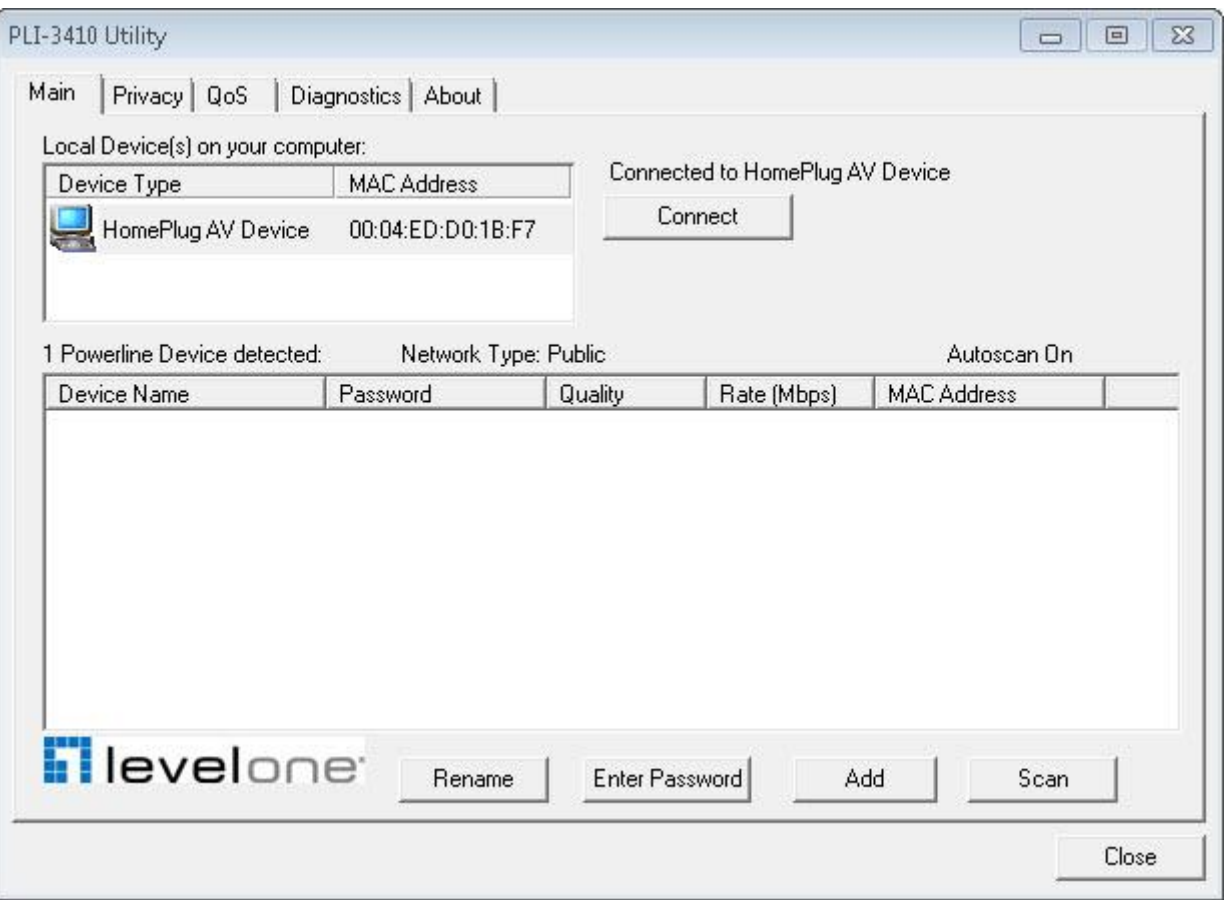

The Main Tab screen lists all the PowerLine devices that are connected to the host computer when the utility is running. The top left window panel shows all the local HomePlug AV devices that are connected to the computer's NIC (Network Interface Card). Normally, only one device will be seen on the list. If there is more than one local device being connected, user can select the local device by clicking on it and then click the Connect button to its right to use it to connect to the internet. Once connected to the local device, the utility will automatically scan the power line periodically for other newly connected HomePlug AV devices. If no local HomePlug AV devices are discovered, the status area above the connect button will indicate with a message "NO HOMEPLUG ADAPTERS DETECTED". The bottom window panel displays all the HomePlug remote devices that are detected on the current network. The total number of remote devices connected on the same network can be found on top of the Remote device panel. Within this panel, you can also find some useful information of each remote device such as its connection quality, transfer rate and MAC address.

The Network type (Public or Private) is also displayed based on the network status of the local device. The scan status option is displayed on the top right corner above the Remote devices panel showing whether the AutoScan function is turned ON or OFF. The following information is displayed for all devices that appear in the lower panel:

#### **Device Name:**

Show the default device name. User can change the name by either clicking on the rename button or by clicking on the name and editing in-place. An icon is usually shown with the device name. Password (\*required when one needs to change the Private Network Name of the devices) This column is left blank by default. The password will be displayed only after it has been entered. For

detail information on password setup, please refer to section on Password Setup Instruction. Each device comes with a unique password and it can be found at the back of the device itself.

#### **Quality:**

Display the overall quality of the data transmission rate. When the transmission rate is good, the number of line appear will increase.

#### **Rate (Mbps):**

Display the data transmission rate of each device.

#### **MAC Address:**

Show the Remote device MAC address.

#### **Password Setup Instructions:**

This feature grants users the access level to change the Private Network Name of both the local & the remote HomePlug AV devices. Password is required if one is to change the Private Network Name of each devices within the PowerLine network in order for all devices to be able to communicate & synchronize with each other within the network.

1. To enter a password for a specific device, select the device and click on the Enter Password button at the bottom of the lower panel to call up the Set Device Password dialog box.

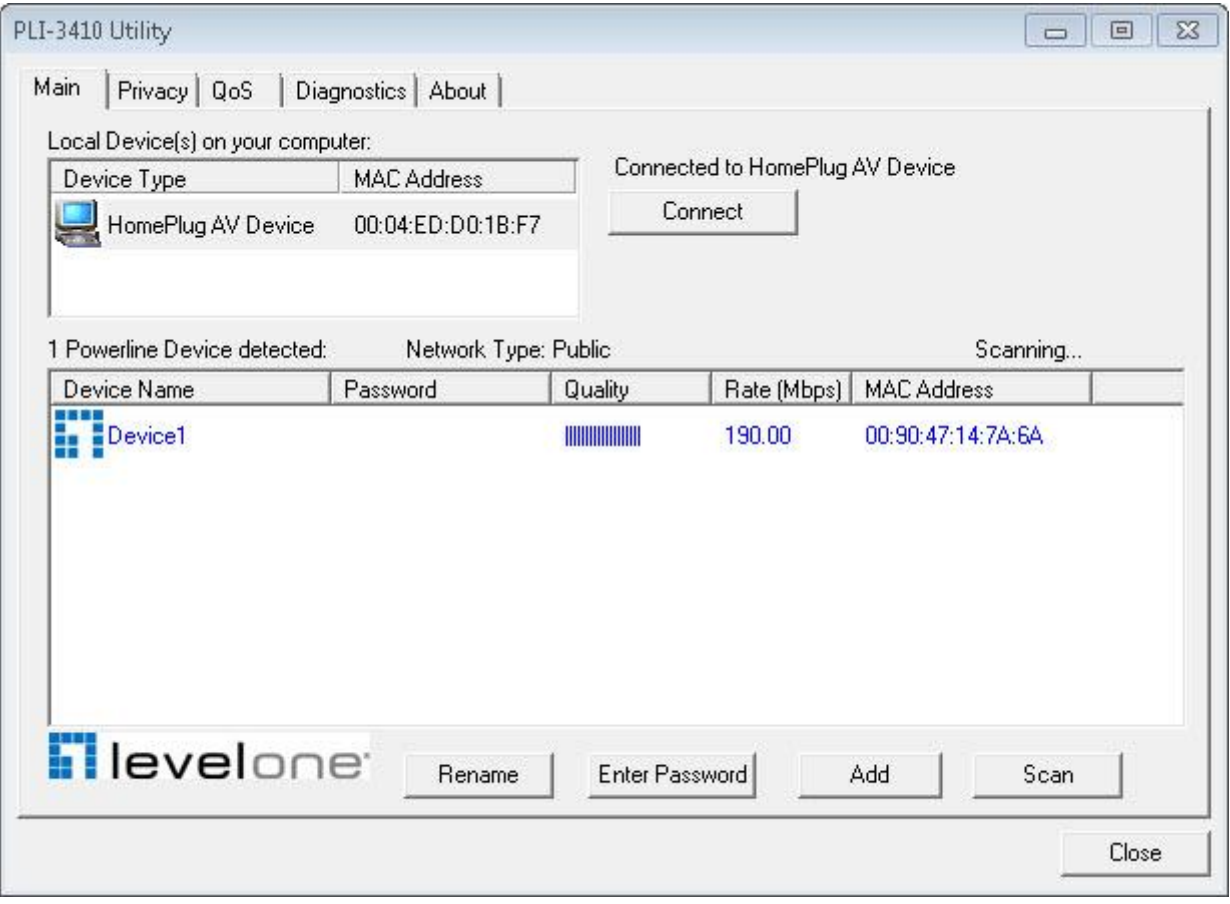

2. Then type in the password in the blank provided and press OK.

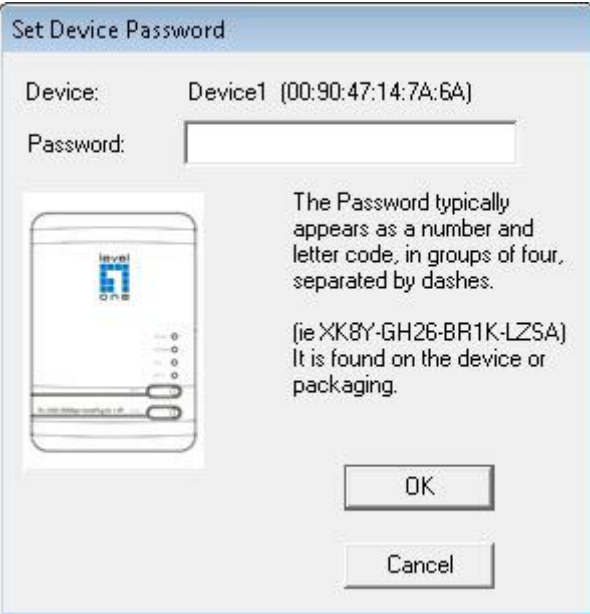

Note: The password of each HomePlug device can be found at the back of the device.

3. If the password entered is not recognized or unacceptable, an error message box will pop up prompting user to change the password. Click OK then re-enter the password again.

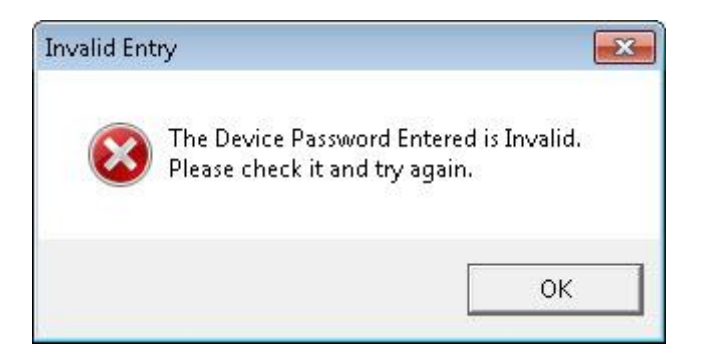

4. If the password entered is correct, you will see that the password will be displayed next to the device.

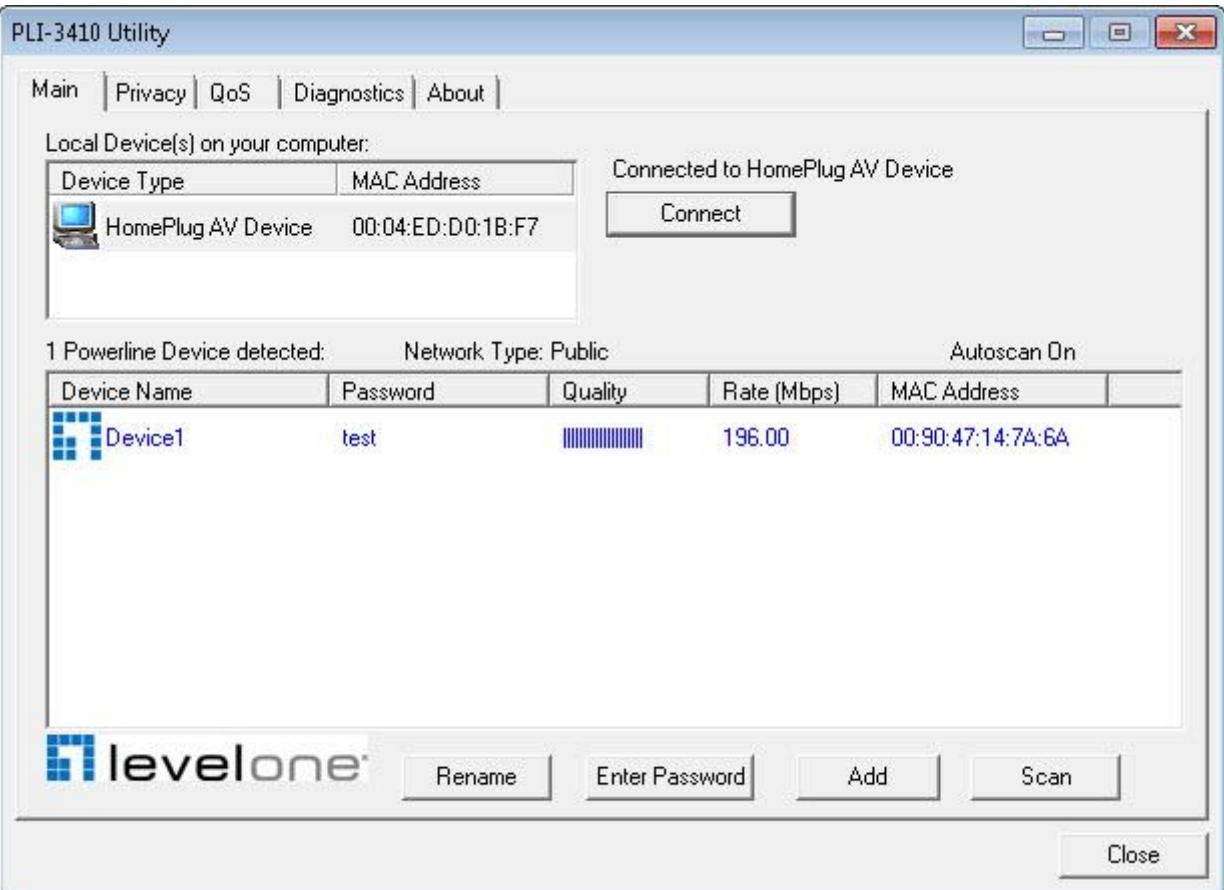

# <span id="page-39-0"></span>**Privacy Tab**

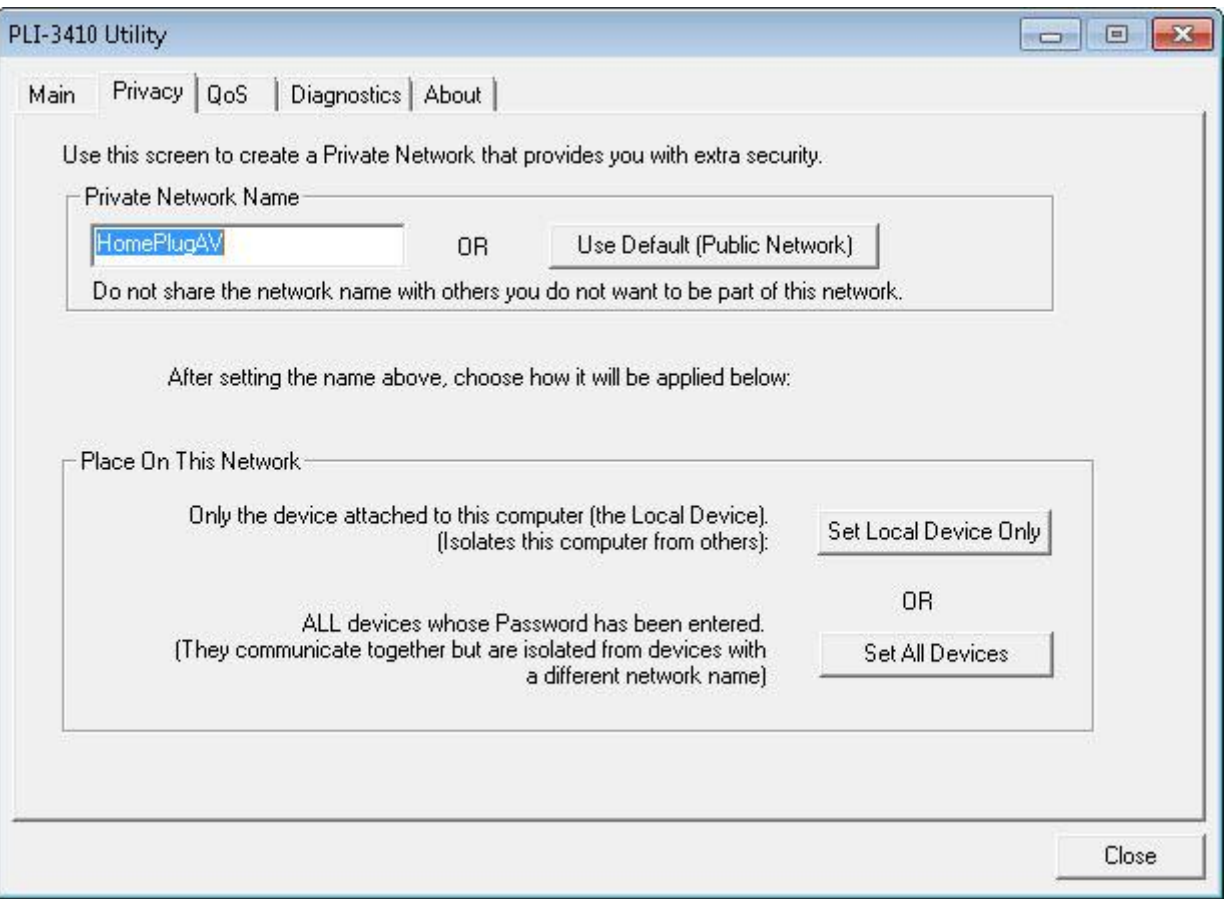

Privacy Tab allows user the convenience to manage the security of the private PowerLine network. In addition, user can also utilize this feature to add a new HomePlug device to the private network instead of manually adding the device using its SYNC button. In order to add devices to the network through the utility GUI, Private Network Name of each device is required to be the same with the local device.

All HomePlug AV devices are shipped using a default logical network name "**HomePlugAV**". The Privacy tab screen allows user to change its default public network type to a private network by changing the network name (network password) of the device. The user can always reset the network type to HomePlug network (Public) by entering "**HomePlugAV**" as the network name or by clicking on the Use Default button.

#### **Note: Changing the network name to anything other than HomePlugAV will show the network type on the main screen as Private.**

Set Local Device Only button can be used to change the Private Network Name of the local device. If a new Private Network Name is entered, all associated devices seen on the Main Tab previously will no longer be present in the new network, thus causing the local device unable to communicate with other devices which were in the network previously.

Set All Devices button is used to change the Private Network Name of all devices that appear on the Main tab screen whose Device Password had been entered correctly. For devices whose device passwords were not entered, this operation will fail and will report a failure message.

# <span id="page-40-0"></span>**QoS Tab**

This function allows user the flexibility to manage the bandwidth usage for each HomePlug device. The higher the QoS priority the more bandwidth usage is allocated to that particular device.

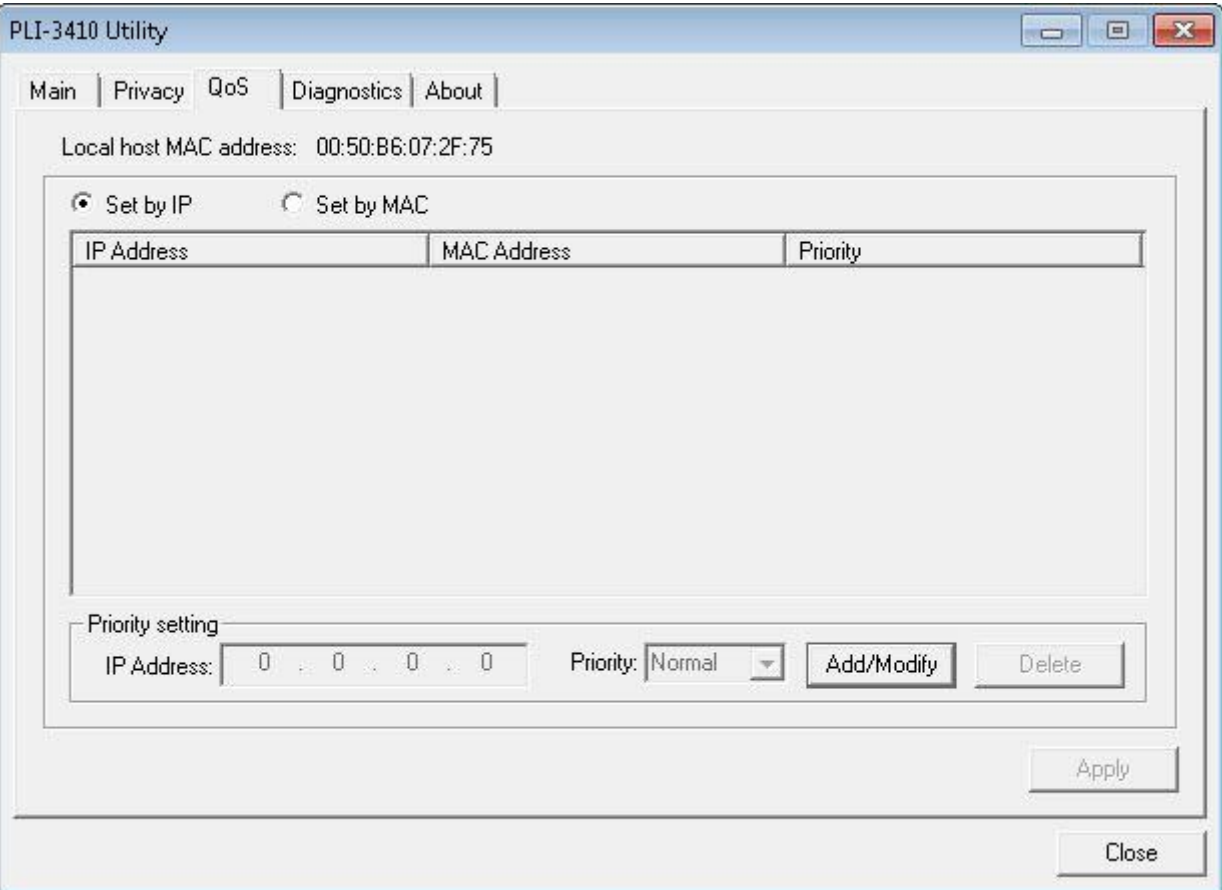

#### **To set the QoS priority of each device:**

1. Click to select the type that you want to set the QoS priority.

2. In the Priority setting field, click on Add/Modify button, then enter the IP address/MAC address and drag the Priority slider to either Low, Normal, Medium or High position. When the position of the slider is set, click Confirm to save the settings. You will see a new entry displayed in the table above.

3. After the setting of QoS is completed, click Apply to confirm the setting.

## <span id="page-41-0"></span>**Diagnostic Tab**

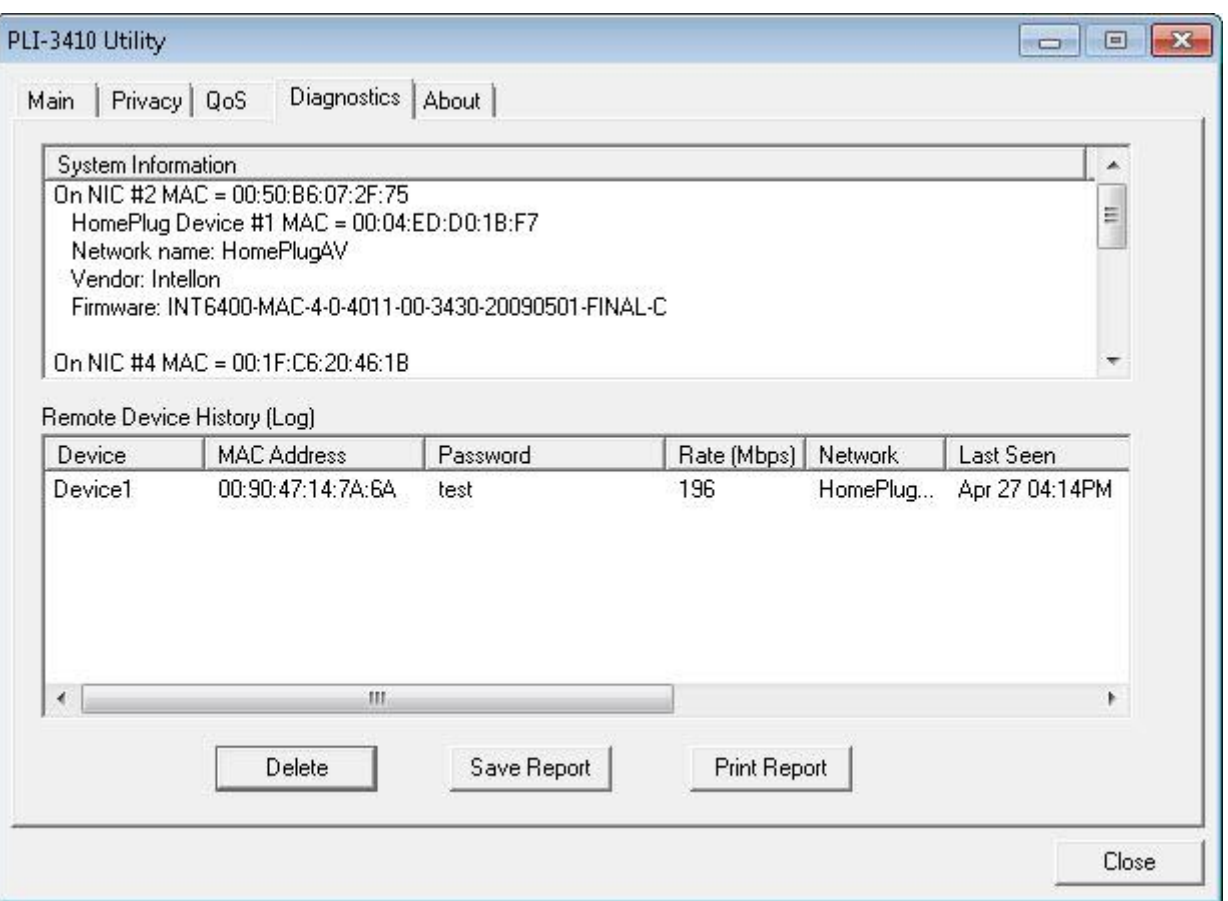

The Diagnostics Tab screen shows System information and a history of all remote devices seen over a period of time. This screen is available for OEM/ODM Customization. The Upper panel shows technical data concerning software and hardware present on the host computer which were used for communication via HomePlug device on the PowerLine network.

The data includes the following:

- Operating System Platform/Version
- Host Network Name
- MAC Address of all NICs (Network interface card) connected to the host
- Identify versions of all Driver DLLs and Libraries used (NDIS) and optionally
- MAC Firmware Version
- MAC addresses of all devices connected locally to the host
- Version of the Configuration Utility
- Microprocessor

The Lower panel contains a history of all remote devices seen on the computer over a certain period of time. All devices that were on the PowerLine network are listed here along with a few other parameters. Devices that are active on the current logical network will show a transmission rate in the Rate column; devices on other networks, or devices that may no longer exist are shown with a "?" in the Rate column. The following remote device information is available from the diagnostics screen:

- Device Alias Name
- Device MAC Address
- Device Password
- Transfer rate
- Device Last Known Network name
- Vendor name
- Date device last seen on the network
- MAC Firmware version

The diagnostics information displayed may be saved as a text file for later use, or it can be printed for reference. Devices, which are not part of the network anymore, can be deleted using the delete button. A warning window will pop up requesting for a confirmation when we try to delete a device which password has been entered.

## <span id="page-43-0"></span>**About Tab**

The About screen shows the software version.

![](_page_43_Picture_19.jpeg)

Under the Preferences panel, user can check the AutoScan box to turn on the Auto Scan function or check off the box to turn off the Auto Scan function.

# <span id="page-44-0"></span>**Chapter 4: UI Configuration**

Once you have logged on to your adapter GUI via your web browser, you can begin to configure the device according to your needs. On the configuration homepage, the left navigation pane provides the links to different setup pages.

- ♣ **Status (Status / Statistic)**
- ♣ **Internet Setting (LAN)**
- ♣ **Wireless Settings (Basic / Security / Advanced / WPS / Station List)**
- ♣ **Power Line Settings (Status / Privacy / QoS)**
- ♣ **Administration (Management / Upload Firmware / Settings Management)**

Each of these setup pages will be discussed in detail in sections that follow ahead.

![](_page_44_Picture_91.jpeg)

## <span id="page-45-0"></span>**Status**

![](_page_45_Picture_97.jpeg)

#### **System Information**

**Model Name:** Displays the model name.

**Firmware Version:** Displays the firmware version for this device.

**System Up Time:** Records system up-time.

#### **LAN**

**LAN IP Address:** The current IP on this device. **LAN Netmask:** The current subnet mask on this device. *Note: Click the LAN IP Address or LAN Netmask link to change the settings.*

**LAN MAC Address:** The MAC address for the device.

#### **Wireless LAN**

**WLAN Service:** Status of the WLAN connection. **SSID:** A unique name used to identify the wireless LAN to which a user wants to connect. **Channel:** The current status in WAN interface. *Note: Click the WLAN Service, SSID or Channel link to change the settings.*

#### **Power Line**

**Power Line Service:** State of power line.

**Connected Device:** Displays the number of the remote power line device(s).

*Note: Click the Power Line Service or Connected Device link to display the power line information.*

# <span id="page-46-0"></span>**Statistic**

![](_page_46_Picture_63.jpeg)

#### **Memory**

**Memory total**: Displays the total memory size of the device (in bytes). **Memory left**: Displays the amount of memory left (in bytes).

**LAN**

**LAN Rx packets**: Displays the number of received packets.

**LAN Rx bytes**: Displays the received packet traffic (in bytes).

**LAN Tx packets**: Displays the number of transferred packets.

**LAN Tx bytes**: Displays the transferred packet traffic (in bytes)

## <span id="page-47-0"></span>**Internet Setting**

### **LAN**

![](_page_47_Picture_141.jpeg)

**IP Address:** Enter the preferred IP address. Default is 192.168.1.1.

**Subnet Mask:** Enter the preferred subnet mask. Default is 255.255.255.0.

LAN2: This function enables the creation of multiple virtual IP interfaces for this device. It helps to connect two or more local networks to the ISP or remote node. In this case, an internal device is not required. Default setting is **Disable**. If you want to active IP Alias function, please select **Enable**.

**LAN2 IP Address:** Specify an IP address for this virtual interface.

**LAN2 Subnet Mask:** Specify a subnet mask for this virtual interface.

**DHCP Type:** You can disable or enable the function with DHCP server. The default type is **Disable**. The configuration of each item is described in DHCP Server section.

**UPNP:** UPnP offers peer-to-peer network connectivity for PCs and other network devices, along with the feature to control data transfer between devices. Default is **Disable**.

- ♣ **Enable:** Select to activate the device's UPnP function.
- ♣ **Disable:** Select to inactivate the device's UPnP function.

Click **Apply** to save the changes or **Cancel** to recover the default setting.

#### **DHCP Server**

DHCP allows networked devices to obtain information on the parameters of IP, Netmask, and so forth through the Ethernet Address of the device.

![](_page_48_Picture_125.jpeg)

**DHCP Type:** To configure the device's DHCP Server, select Server from the DHCP Type dropdown menu and you can then configure parameters of the DHCP Server.

**DHCP Start IP/ End IP:** Enter the starting and ending IP address of the range of IP addresses that you want the DHCP server to assign to DHCP clients. The default DHCP IP range is 192.168.1.2 to 192.168.1.50.

**DHCP Subnet Mask:** Enter the subnet mask for the network address that you specified. The default is 255.255.255.0.

**DHCP Lease Time:** Enter the time value (in seconds) that you want the assigned IP address to be valid for. The DHCP client must obtain a new IP address from the DHCP server when this value expires.

**Statically IP Assigned:** You can map the MAC address for stations that you want to always be assigned the same IP address. Mapped IP addresses must be outside the DHCP start/end IP range. You can configure up to 3 sets of MAC and IP addresses in this table.

## <span id="page-49-0"></span>**Wireless Settings**

When you click this item, the column will expand to display the sub-items that will allow you to configure your wireless settings.

#### **Basic**, **Security**, **Advanced**, **WPS** and **Station List**

The function of each configuration sub-item is described in the following sections.

![](_page_49_Picture_119.jpeg)

### **Basic Wireless Settings**

#### **Wireless Network**

**WLAN Service:** Default setting is Enable. If you do not have any wireless, select Disable.

**Network Mode:** The default setting is **11b/g/n mixed mode**. If you do not know or have both 11b, 11g and 11b devices in your network, please left this mode selected. If you have only 11b card, please select 11b only from the drop-down menu. If you have only 11g card, please select 11g only from the drop-down menu. If you have both 11b and 11g card, please select 11b/g mixed mode.

**Network Name (SSID):** The SSID is the unique name of a wireless access point (AP) used to distinguish one from another. For security purpose, you should change the default SSID to a unique ID name that is difficult to guess. Make sure your wireless clients have exactly the SSID as the device in order to connect to your network.

#### *Note: It is case sensitive and can be up to 32 characters.*

**Broadcast Network Name (SSID):** It is used to broadcast its SSID on the network so that when

a wireless client searches for a network, the device can be discovered and recognized. Default setting is **Disable.**

- ♣ **Enable:** When enabled, the SSID is broadcast for wireless users to use.
- ♣ **Disable:** When disabled, prevents the SSID broadcast from being seen by wireless users.

**Frequency Channel:** Select the wireless connection ID channel that you would like to use.

#### *Note: Wireless performance may degrade if the selected ID channel is already being occupied by other AP(s).*

**Channel Bandwidth:** Select either 20 MHz or 20/40 MHz for the channel bandwidth. The higher the bandwidth the better the performance will be.

**BSSID:** Displays the MAC address of the device.

**Rate:** Available when 11b/g mixed mode, 11b only and 11g are selected in Network Mode. Select the data transmission rate from the drop-down menu. Default is **Auto**.

#### **Wireless Distribution System (WDS)**

It is a wireless access point mode that enables wireless link and communication with other access points. It is easy to install simply by defining the peer's MAC address of the connected AP. WDS takes advantage of the cost saving and flexibility which no extra wireless client device is required to bridge between two access points and extending an existing wired or wireless infrastructure network to create a larger network.

**WDS Mode:** You can disable or enable the WDS functionality. Default setting is **Disable**.

#### **Lazy Mode**

![](_page_50_Picture_231.jpeg)

**WDS Mode:** Select Lazy Mode from the drop-down menu. In this case, WDS peers can be autodetected.

**Phy Mode:** Select the appropriate mode from the drop-down menu. There are 4 options: CCK, OFDM, HTMIX and GREENFIELD.

**Encrypt Type:** You can select None or other types: WEP, TKIP or AES. When WEP, TKIP or AES is selected, the Encrypt Key field will display to allow you to set an encryption key.

#### **Bridge Mode**

![](_page_51_Picture_157.jpeg)

**WDS Mode:** Select Bridge Mode from the drop-down menu. In this case, AP adapter acts as a wireless bridge and will not respond to wireless requests.

**Phy Mode:** Select the appropriate mode from the drop-down menu. There are 4 options: CCK, OFDM, HTMIX and GREENFIELD.

**Encrypt Type:** You can select None or other types: WEP, TKIP or AES. When WEP, TKIP or AES is sleeted, the Encrypt Key field will display to allow you to set an encryption key.

**AP MAC Address:** Enter the associated AP's MAC Address(es) in this field and the following fields. It is important that your peer's AP must include your MAC address in order to acknowledge and communicate with each other.

#### **Repeater Mode**

![](_page_51_Picture_158.jpeg)

**WDS Mode:** Select Repeater Mode from the drop-down menu. In this case, AP adapter acts as a repeater and interconnects between access points.

**Phy Mode:** Select the appropriate mode from the drop-down menu. There are 4 options: CCK, OFDM, HTMIX and GREENFIELD.

**Encrypt Type:** You can select None or other types: WEP, TKIP or AES. When WEP, TKIP or AES is selected, the Encrypt Key field will display to allow you to set an encryption key.

**AP MAC Address:** Enter the associated AP's MAC Address(es) in this field and the following fields. It is important that your peer's AP must include your MAC address in order to acknowledge and communicate with each other.

## <span id="page-52-0"></span>**Wireless Security/Encryption Settings**

![](_page_52_Picture_64.jpeg)

**Security Mode:** You can disable or enable the wireless security function using WEP or WPA for wireless network protection. The default mode of wireless security is disabled. Please refer to the Security Mode section for detail description.

#### **Access Policy**

**Policy:** Select from the drop-down menu to choose whether the entered MAC Address should be allowed to pass (Allow) or to be blocked (Reject).

*Note: When the Policy is selected Allow, all the MAC addresses you entered in the Add a station MAC address field will be pass; when the Policy is selected Reject, all the MAC addresses you entered in the Add a station MAC address field will be blocked.*

**Add a station MAC address:** Enter the MAC address of the wireless client.

### Security Mode

#### **WEP OPEN / WEP SHARED / WEP AUTO**

![](_page_53_Picture_73.jpeg)

**Security Mode:** Select WEP OPEN, WEP SHARED or WEP AUTO from the drop-down menu.

#### **Wire Equivalence Protection (WEP)**

**Default Key:** Select the encryption key ID.

**WEP Keys (1~4):** Enter the key to encrypt wireless data. To allow encrypted data transmission, the WEP Encryption Key values on all wireless stations must be the same as the device. There are four keys for your selection. The input format is in Hex or ASCII style, 5 and 13 ASCII codes are required for WEP64 and WEP128 or 10 and 26 Hex codes are required for WEP64 and WEP128 respectively.

#### **WPA-PSK / WPA2-PSK / WPAPSK/WPA2PSK mix mode**

![](_page_54_Picture_51.jpeg)

**Security Mode:** Select WPA-PSK or WPA2-PSK from the drop-down menu.

#### **WPA**

**WPA Algorithms:** There are 3 types of the TKIP, AES & TKIPAES (not available in WPA-PSK mode).

**Pass Phrase:** Enter a pass phrase to access the network. It can be a password like "12345678" or a pass phrase, from 8 to 63 case-sensitive characters.

**Key Renewal Interval:** The period of renewal time (in seconds) for changing the security key automatically between wireless client and Access Point (AP). Default value is 3600 seconds.

## <span id="page-55-0"></span>**Advanced Wireless Settings**

![](_page_55_Picture_91.jpeg)

#### **Advanced Settings**

**TX Power:** TX Power measurement that enhances the wireless transmission signal strength. You can adjust this power level from minimum (0) to maximum (100). Default is 100.

**Tx Burst:** This feature is used to activate the transmitted time slot to increase transmission throughput. Default is **Enable**.

#### **Wi-Fi Multinedia**

**WMM Capable:** This feature is used to control the prioritization of traffic according to 4 Access categories: Voice, Video, Best Effort and Background. Default is **Enable**.

**APSD Capable:** Automatic Power Save Delivery (APSD) is an efficient power management mechanism and is very useful for a VoIP phone. You can select enable or disable this feature. Default is **Disable**.

#### **IGMP Snooping**

**IGMP Snooping Service**: Allows a layer 2 switch to manage the transmission of any incoming IGMP multicast packet groups between the host and the router. Default is set to enable.

## <span id="page-56-0"></span>**Wi-Fi Protected Setup**

WPS feature is designed to ease setup of security enabled WiFi networks in small offices or home. It supports methods to you to set a network and enable security by entering a PIN or pushing a button.

![](_page_56_Picture_94.jpeg)

#### **WPS Config**

**WPS:** Default setting is Enable. If you do not want to activate this functionality, please select Disable and click **Apply** to confirm the setting.

#### **WPS Progress**

**WPS mode:** Define the WPS mode by PIN code or PBC.

- ♣ **PIN:** Select PIN (Personal Identification Number) mode process to connect to the device.
- ♣ **PBC:** Select PBC (Push Button Communication) mode process to connect to the device.

#### *Note: You can enable WPS PBC mode through WPS configuration interface as above or by pushing the WPS button of your HomePlug AV 200 Ethernet Adapter for more than 1 seconds and the WPS will establish the connection automatically.*

**Role:** Select to be the Registrar or Enrollee for this device.

**PIN:** When PIN mode is selected, this field is displayed to allow you to enter the PIN code which the device uses to authenticate other WPS-enabled wireless devices.

Click **Apply** to save the change.

#### **WPS Summary**

**WPS Current Status:** Displays the WPS status.

**WPS Configured:** Displays the current WPS configuration status

**WPS SSID:** Displays the WPS network name.

**WPS Authentication Mode:** Displays the authentication mode for WPS.

**WPS Encryption Type:** Displays the encryption type for WPS.

**WPS Default Key Index:** Displays the Default Key Index. **WPS** 

**Key(ASCII):** Displays the WPS key (ASCII characters). **AP PIN:** 

Displays the Access Point's PIN number.

### **Station List**

The Station List displays the Wireless Network information.

![](_page_58_Picture_61.jpeg)

#### **Wireless Network**

**MAC Address:** The Media Access Control (MAC) addresses for each device on your WLAN.

**Aid:** The association ID.

**PSM:** The power save mode.

**MimoPS:** The MIMO power save mode. MIMO, Multiple-input and multiple-output, is the use of multiple antennas at both the transmitter and receiver to improve communication performance.

**MCS:** The Modulation and Coding Scheme.

**BW:** The Network Bandwidth.

### **Power Line Settings**

### **Status**

![](_page_59_Picture_63.jpeg)

#### **Local Device**

**Model:** Displays the model name for the local power line device.

**Firmware:** Displays the version number of firmware on the local power line device.

**MAC Address:** Displays the MAC address of the local power line device.

When you have successfully synchronized two HomePlug AV adapters through the PowerLine, the information of both adapters will display on the Power Line Status screen.

![](_page_59_Picture_64.jpeg)

In the illustration above, there are 1 local device and 1 remote device in the same power loop.

#### **Remote Device**

**MAC Address:** Displays the MAC address for the remote device.

### **Security**

![](_page_60_Picture_91.jpeg)

#### **Security Settings**

**New Network Password (Name):** Enter the new network password (name) to apply to the local HomePlug adapter. This allows the HomePlug adapters that have the same network password in the PowerLine network to communicate with each other.

Click **Apply** to confirm the setting.

### **QoS**

Wired networks use QoS to help traffic flow more smoothly. On this screen, you can prioritize traffic passing through your adapter based on the device it is intended for by setting MAC address and the level of priority.

![](_page_60_Picture_92.jpeg)

#### **Local Device**

**MAC Address:** Displays the MAC address.

**Network card MAC Address:** Enter the network card MAC address.

**Priority:** Select a priority from the drop-down menu.

**Add:** Press this button to add a new MAC address.

Click **Apply** to confirm the settings.

#### *Note: If you set no QoS setting, the QoS setting will be returned to the factory*

*default settings when you click on Apply button.*

*Note: When there is no QoS policy on the device, a warming message will pop-up as below after clicking Apply.*

![](_page_61_Picture_2.jpeg)

#### **QoS example:**

![](_page_61_Figure_4.jpeg)

The above illustration is an example for QoS topology, commonly in the home and small office environment.

To set the QoS policy, perform the following steps:

- 1. Select Power Line Settings > QoS. In the Power Line QoS Settings screen, add new policy for QoS.
- 2. Run the "Command Prompt" (From the Windows desktop click Start > Run, type **cmd** and click OK.). At the command prompt, type **ipconfig /all** and press Enter. Look for the line Physical Address.

![](_page_62_Picture_101.jpeg)

3. Go back to Power Line QoS Settings screen, enter you network card MAC address and choose the priority. Click **Add** button to add this new rule. You will see the new address(s) displayed in the QoS Policy table.

*Note: Make sure that the MAC Address that you entered is correct. (A MAC address uses 6 pairs of hexadecimal characters, for example 00:11:22:3A:4B:56.)*

![](_page_62_Picture_102.jpeg)

- 4. You can change the priority of the QoS rule(s) from the Priority drop-down menu or remove the rule(s) by clicking on **Delete** button next to the item you want to delete.
- 5. Click **Apply** to confirm the configuration.

Ï

Set QoS Progress

Set powerline QoS rule, please wait...

6. Once the setting is complete, you will be returned to the Power Line QoS Settings page.

## <span id="page-64-0"></span>**Administration**

#### **System Management**

![](_page_64_Picture_34.jpeg)

#### **Administrator Settings**

**Account:** You are allowed to set your own account name. Default is admin.

**Password:** You are allowed to set your own password. Default is admin.

Click **Apply** to save the changes.

## <span id="page-65-0"></span>**Firmware Upgrade**

Upgrading the newly improved version of the firmware allows you to get the advantage to use newly integrated features.

![](_page_65_Picture_54.jpeg)

The system will automatically reboot once the upgrade is complete. You will be returned to the Status page.

## <span id="page-66-0"></span>**Settings Management**

These functions allow you to save a backup of the current configuration of your device to a defined location on your PC, to restore a previously saved configuration, or to restart your device with the factory default settings. This is useful if you wish to experiment with different settings, knowing that you have a backup in hand in case any mistakes occur. Besides, you can restart the device to factory default setting after you have accidentally changed your settings that may result in undesirable outcome.

![](_page_66_Picture_145.jpeg)

#### **Export Settings**

**Export Button:** Click on **Export** to select where on your local PC you want to store your setting file. You may also change the name of the file if you wish to keep multiple backups.

#### *Note: It is advisable that you backup your device configuration before making any changes to your device configuration.*

#### **Import Settings**

**Settings file location:** Click on **Browse** to select a file from your PC to restore. You should only restore your device setting that has been generated by the Backup function which is created with the current version of the device firmware. Settings files saved to your PC should not be manually edited in any way.

Select the settings files you wish to use, and press **Import** to load the setting into the device.

#### **Load Factory Defaults**

**Load Default Button:** Click on **Load Default** to initiate the restart process. After restarting, please wait several minutes to let the selected setting applied to the system.

You may also reset your device to factory settings by holding the small **Reset** pinhole button more than 2 seconds.

# <span id="page-67-0"></span>**Chapter 5: Troubleshooting**

If your device is not functioning properly, please refer to the suggested solutions provided in this chapter. If your problems persist or the suggested solutions do not meet your needs, please kindly contact your service provider for support.

#### **Problems with the device**

![](_page_67_Picture_177.jpeg)

![](_page_68_Picture_72.jpeg)

# <span id="page-68-0"></span>**Appendix: Product Support & Contact**

If you come across any problems please contact the dealer from where you purchased your product.

**Contact LevelOne**

**Worldwide:**

[http://global.level1.com](http://global.level1.com/)

MAC OS is a registered Trademark of Apple Computer, Inc.

Windows 98, Windows NT, Windows 2000, Windows Me, Windows XP and Windows Vista are registered Trademarks of Microsoft Corporation.